Servodyn-D

# **Servodyn-D with PROFIBUS-DP interface Commissioning with DSS**

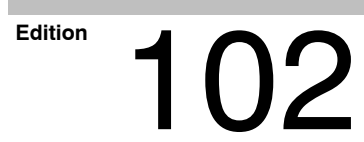

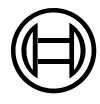

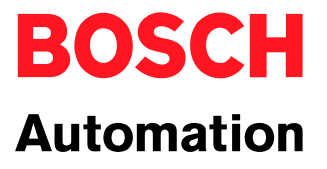

Servodyn-D

# **Servodyn-D with PROFIBUS-DP interface Commissioning with DSS**

1070 066 091-102 (01.08) GB

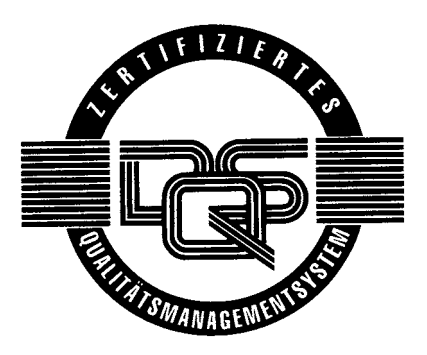

 $©$  2001

by Robert Bosch GmbH, Erbach / Germany All rights reserved, including applications for protective rights. Reproduction or distribution by any means subject to our prior written permission.

Discretionary charge EUR 5.11

# **Contents**

## Page

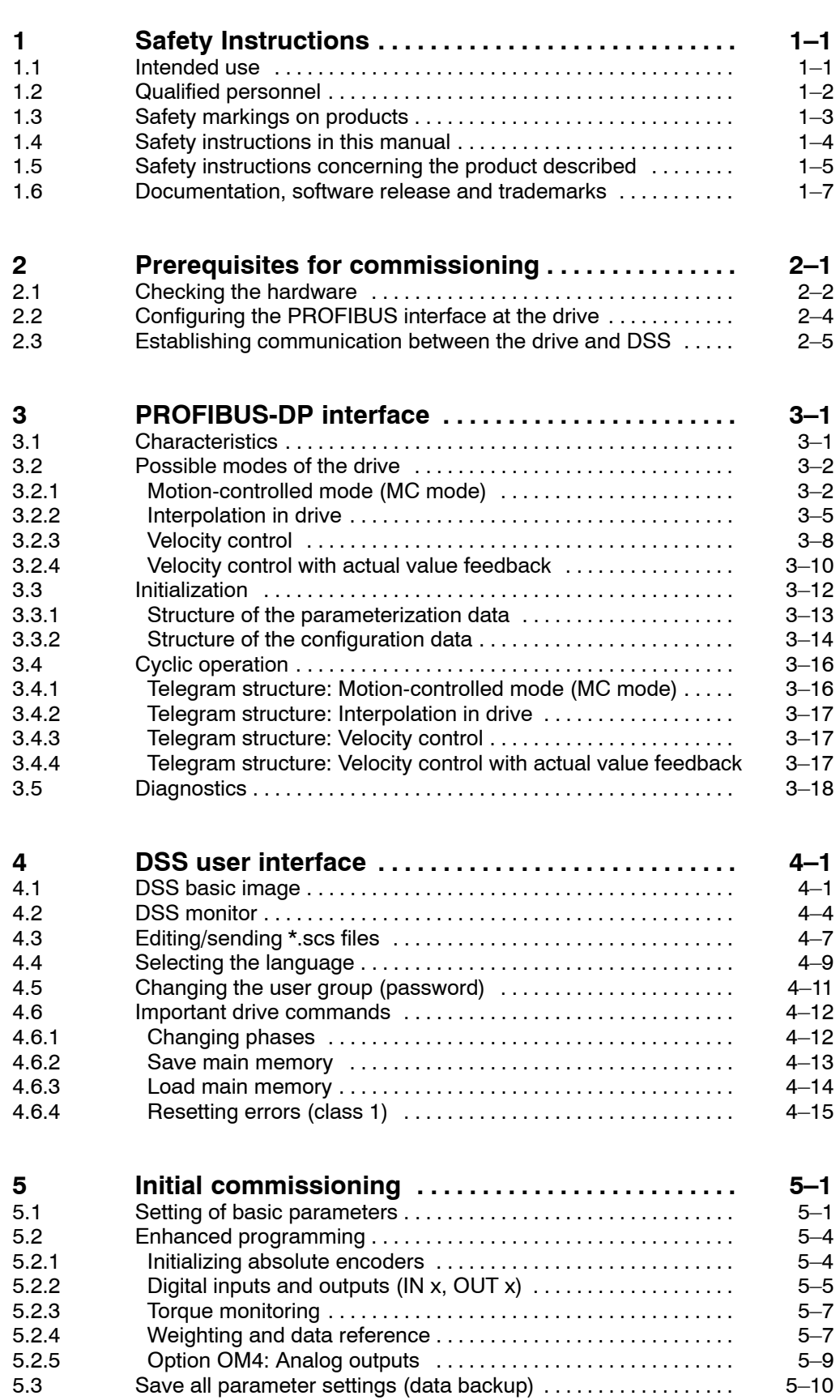

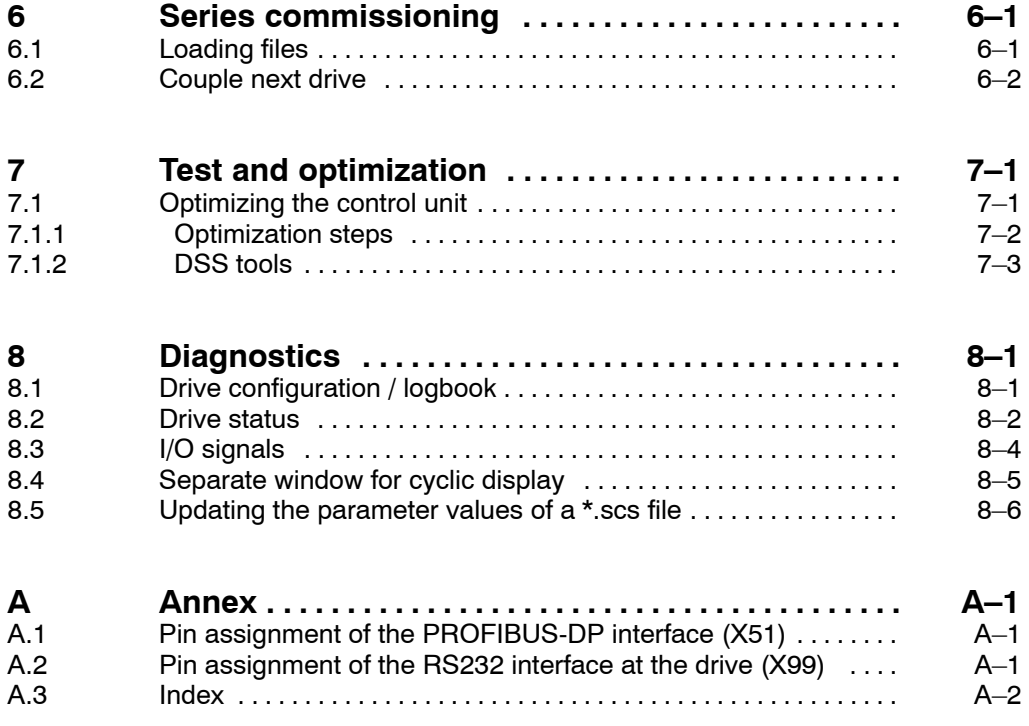

## <span id="page-4-0"></span>**1 Safety Instructions**

Please read this manual before commissioning the Servodyn-D drive. Store this manual in a place to which all users have access at any time.

## **1.1 Intended use**

This manual contains information required for the intended use of this product.

The drive inverters described

- $\bullet$  have been developed, manufactured, tested and documented in compliance with the safety standards. These products pose no danger to persons or property if they are used in accordance with the handling stipulations and safety notes prescribed for their configuration, mounting, and proper operation.
- comply with the requirements of
	- $\bullet$  the EMC Directives (89/336/EEC, 93/68/EEC and 93/44/EEC)
	- $\bullet$  the EMC product standard EN 61800-3 + A11
	- the Low-Voltage Directive (73/23/EEC)
	- $\bullet$  the harmonized standards EN 50178 (VDE 0160) and EN 60146-1-1 (VDE 0558-11)
- $\bullet$  are designed for operation in industrial environments (emission class A), i.e.
	- no direct connection to public low-voltage power supply,

• connection to the medium- or high-voltage system via a transformer. In residential environments, in trade and commerce as well as small enterprises class A equipment may only be used if it does not inadmissibly interfere with other equipment.

#### **This is a class A device which may cause radio interference in residential environments. In this case, the operator may be required to take suitable countermeasures and to bear the cost of the same.**

Before putting the drive inverters into operation, ensure that the machine which the inverters are to be installed in meets the stipulations of the machinery directive (98/37/EEC, 98/79/EEC) and the EMC directive (89/336/EEC).

The faultless, safe functioning of the product requires proper transport, storage, erection and installation as well as careful operation.

### <span id="page-5-0"></span>**1.2 Qualified personnel**

The requirements as to qualified personnel depend on the qualification profiles described by ZVEI (Zentralverband Elektrotechnik und Elektronikindustrie – German Electrical and Electronic Manufacturers' Association) and the VDMA (Verband deutscher Maschinen- und Anlagenbau – German Engineering Federation) in:

**Weiterbildung in der Automatisierungstechnik edited by: ZVEI and VDMA MaschinenbauVerlag Postfach 71 08 64 60498 Frankfurt/Germany**

The present manual is designed for **drive technicians**. They need special knowledge on PROFIBUS-DP, your PROFIBUS-DP master, and its tools for initializing the interfaces of PROFIBUS-DP slaves connected to the bus.

Programming, start and operation as well as the modification of program parameters is reserved to properly trained personnel! This personnel must be able to judge potential hazards arising from programming, program changes and in general from the mechanical, electrical, or electronic equipment.

Interventions in the hardware and software of our products, unless described otherwise in this manual, are reserved to our specialized personnel.

Tampering with the hardware or software, ignoring warning signs attached to the components, or non-compliance with the warning notes given in this manual may result in serious bodily injury or material damage.

Only electrotechnicians as recognized under IEV 826-09-01 (modified) who are familiar with the contents of this manual may install and service the products described.

Such personnel are

- $\bullet$  those who, being well trained and experienced in their field and familiar with the relevant norms, are able to analyze the jobs being carried out and recognize any hazards which may have arisen.
- those who have acquired the same amount of expert knowledge through years of experience that would normally be acquired through formal technical training.

With regard to the foregoing, please note our comprehensive range of training courses. Our training center will be pleased to provide you with further information,

telephone: (+49) (0 60 62) 78-258.

## <span id="page-6-0"></span>**1.3 Safety markings on products**

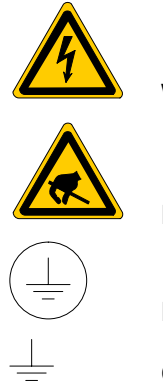

Warning of dangerous electrical voltage!

Electrostatically sensitive components!

Lug for connecting PE conductor only!

Connection of shield conductor only

## <span id="page-7-0"></span>**1.4 Safety instructions in this manual**

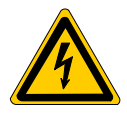

#### **DANGEROUS ELECTRICAL VOLTAGE**

This symbol is used to warn of a **dangerous electrical voltage.** The failure to observe the instructions in this manual in whole or in part may result in **personal injury**.

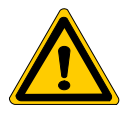

#### **DANGER**

This symbol is used wherever insufficient or lacking compliance with instructions may result in **personal injury**.

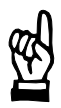

## **CAUTION**

This symbol is used wherever insufficient or lacking compliance with instructions may result in **damage to equipment or data files**.

This symbol is used to draw the user's attention to special circumstances.

 $\star$  This symbol is used if user activities are required.

<span id="page-8-0"></span>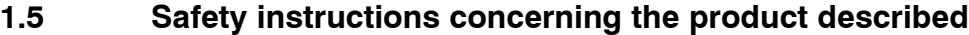

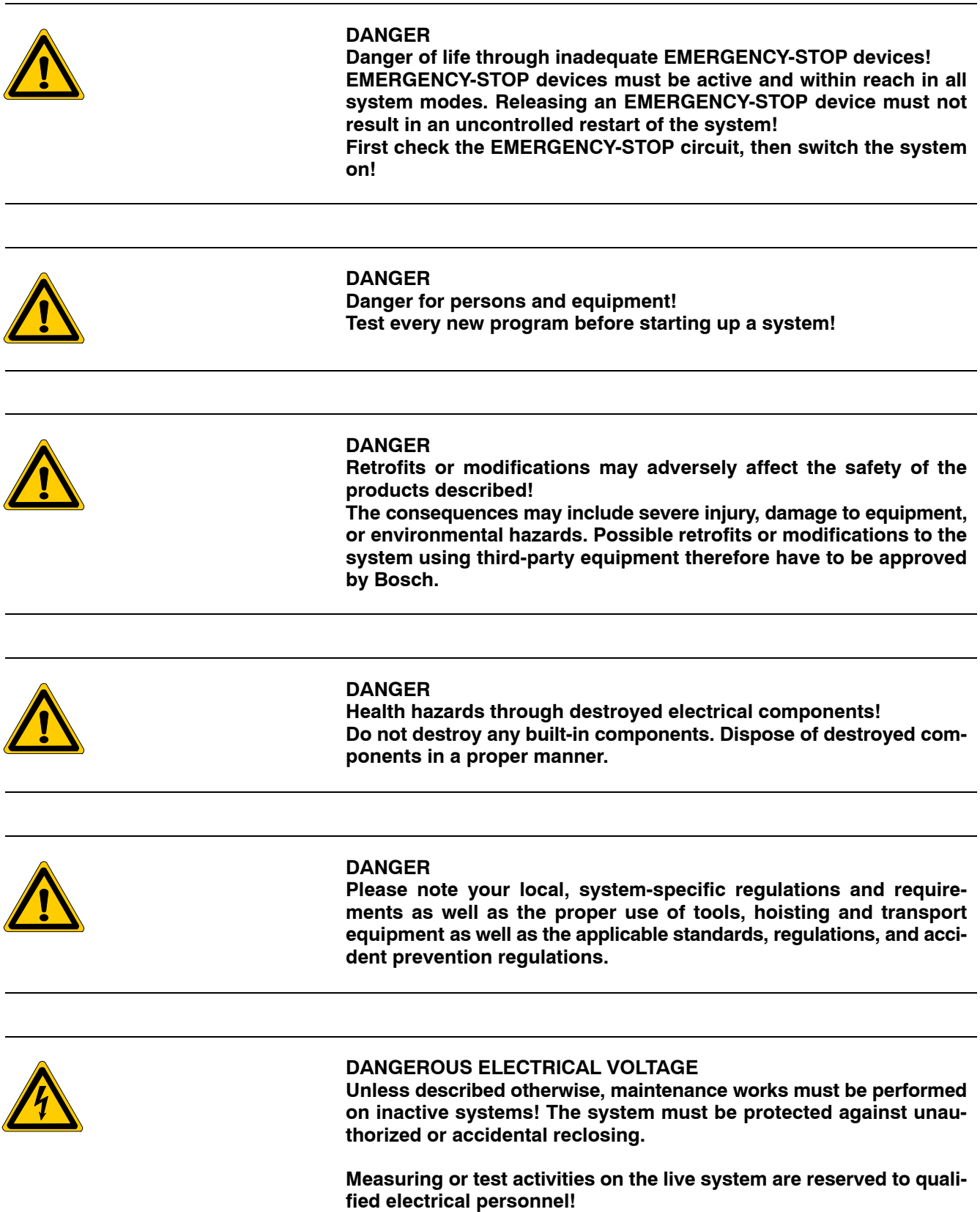

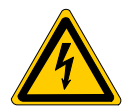

#### **DANGEROUS ELECTRICAL VOLTAGE**

**Lethal voltages of up to 375 V DC against ground on all power connections and DC link connections!**

**The drives must not be switched on unless all covers have been fitted! When the drive has been disconnected from mains, wait for up to 5 minutes until the system is de-energized before removing any covers.**

**The drive must always be examined for safe isolation from supply!**

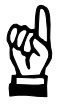

#### **CAUTION Use only spare parts approved by Bosch!**

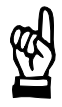

## **CAUTION**

**Observe all precautions for ESD protection when handling modules and components! Avoid electrostatic discharge!**

The following protective measures must be observed for modules and components sensitive to electrostatic discharge (ESD)!

- Personnel responsible for storage, transport, and handling must have training in ESD protection.
- ESD-sensitive components must be stored and transported in the prescribed protective packaging.
- ESD-sensitive components may only be handled at special ESD-workplaces.
- Personnel, working surfaces, as well as all equipment and tools which may come into contact with ESD-sensitive components must have the same potential (e.g. by grounding).
- $\bullet$  Wear an approved grounding bracelet. The grounding bracelet must be connected with the working surface through a cable with an integrated 1  $\text{M}\Omega$  resistor.
- $\bullet$  ESD-sensitive components may by no means come into contact with chargeable objects, including most plastic materials.
- When ESD-sensitive components are installed in or removed from equipment, the equipment must be de-energized.

## <span id="page-10-0"></span>**1.6 Documentation, software release and trademarks**

#### **Documentation**

Overview of available manuals:

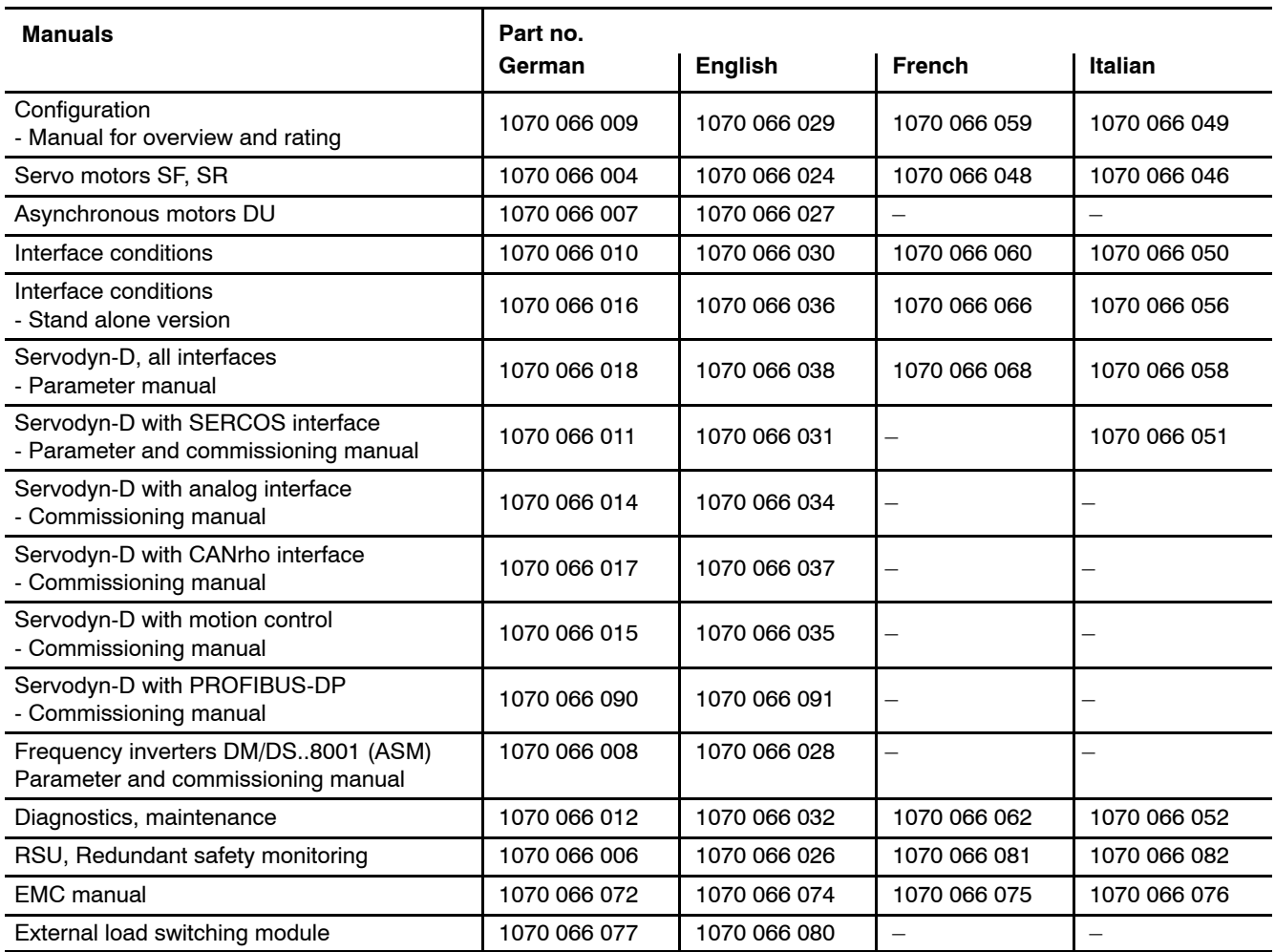

#### **If limit the floppy disk drive is always drive A:, the hard disk drive is always drive C:.**

Special keys or key combinations are shown enclosed in pointed brackets:

- Named keys: e.g., <Return>, <PgUp>, <Del>
- Exey combinations (pressed simultaneously): e.g.,  $\langle$ Ctrl> +  $\langle$ PgUp>

#### **Release**

#### **The present manual applies to the following releases:**<br>DM/DS software: 0.001 or higher **DM/DS software:**<br>DSS software: 2.02 or higher

• The current software release number can be viewed by selecting parameter S-0-0030 with the DSS-D Commissioning and Service System, or in the "Software" field of the module configuration display (DIAGNOS-TICS  $\blacktriangleright$  MODULE CONFIGURATION).

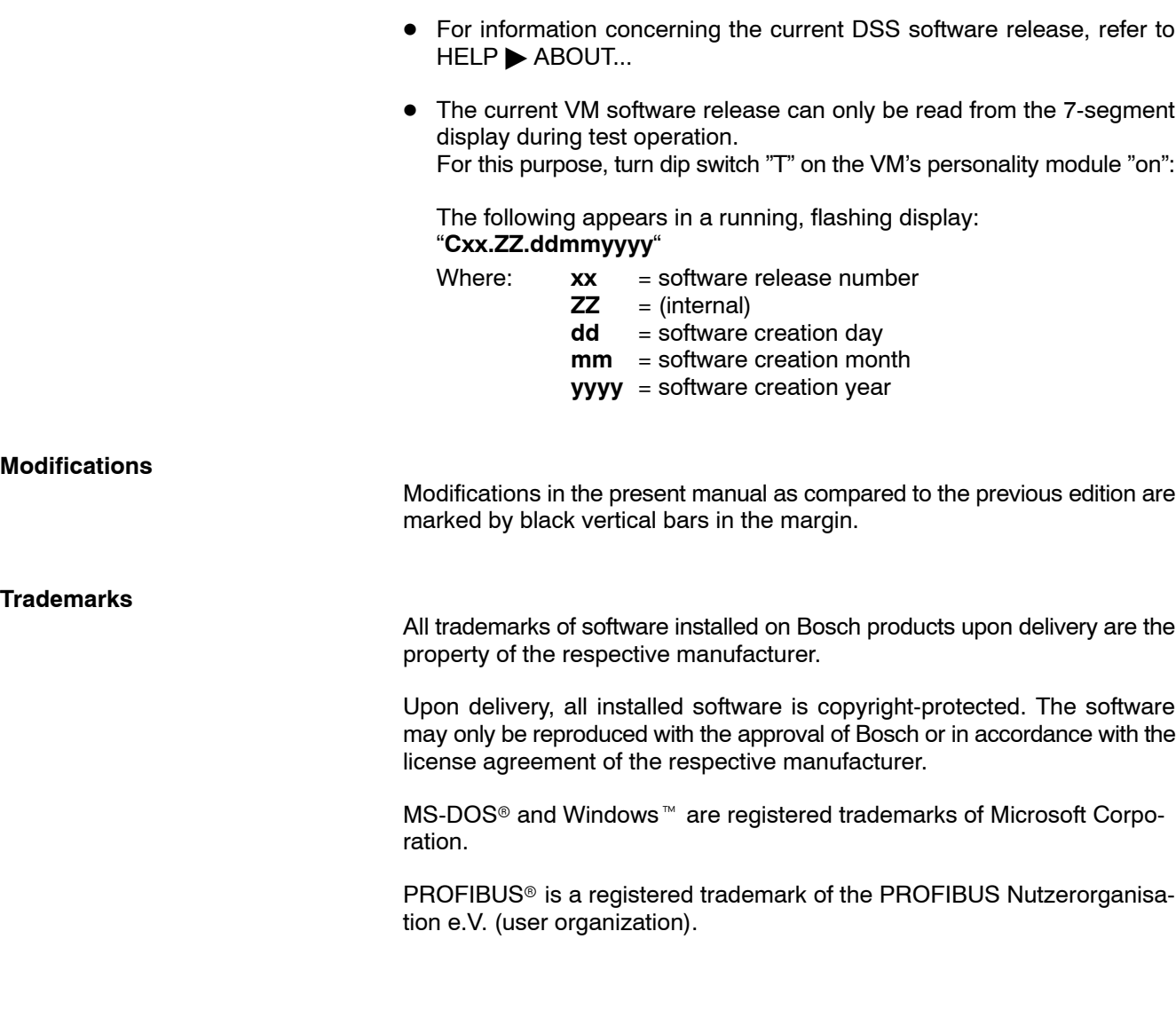

## <span id="page-12-0"></span>**2 Prerequisites for commissioning**

Drive inverters of the Servodyn-D series with PROFIBUS-DP are operated as slaves of a PROFIBUS-DP master.

For the inverters, a GSD file is available (device master data) which contains all data required for operating Servodyn-D on any master compliant to EN 50170-2-DP. The manufacturer of the DP master supplies a suitable configuration tool which you may use to link the drive inverter to the PROFI-BUS environment.

#### . **In this manual, we have assumed that the necessary knowledge for configuring PROFIBUS-DP is available.**

The commissioning procedure comprises the following steps:

- Set PROFIBUS addresses on the drives (S2, S3) and establish PROFI-BUS connections (X51).
- **•** Establish communication between the DSS (Diagnostics and Service System) and the drive (X99)
- **D** Load GSD file into the DP master
- **Configure PROFIBUS-DP telegrams using the PROFIBUS services** "Set Param" and "Check Config". Please note the detailed information provided in sectio[n 3.](#page-18-0)
- $\bullet$  Adjust/optimize all required drive parameter values. This has to be done using the DSS.
- **IF** The DSS is designed for PCs on which the Windows<sup>™</sup> operating sys**tem has been installed.**

**The installation and operation of the DSS requires general knowledge of the Windows user interface (e.g. start/exit programs, open/save files, change program windows, etc.).**

**In the present manual, we suppose that this knowledge is available.**

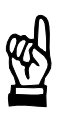

#### **CAUTION**

**Commissioning by insufficiently qualified personnel may cause severe damage to the machine and drives or even personal injury!**

- D **Commissioning is therefore reserved to appropriately trained technical personnel!**
- For systems comprising several drives, you should always op**timize one drive at a time only.**
- All motors have to be properly fastened.

Our service department will be pleased to assist you with the commissioning. We may also train your personnel on request. For more information, please contact us (phone +49-(0)6062/78-0)

. **The description of all individual parameters, their mode of functioning** and precise programming is included in the "Servodyn-D parameter **manualî. This description forms the basis of the present manual!**

#### **BOSCH**

## <span id="page-13-0"></span>**2.1 Checking the hardware**

- $\star$  First make sure that the system is switched off and de-energized.
- $\star$  Check the nameplates and the engineering documents for the proper inverter types and the correct motors installed. Do not continue the commissioning procedure unless the correct hardware has been completely installed!
- $\star$  Follow the instructions below step by step.

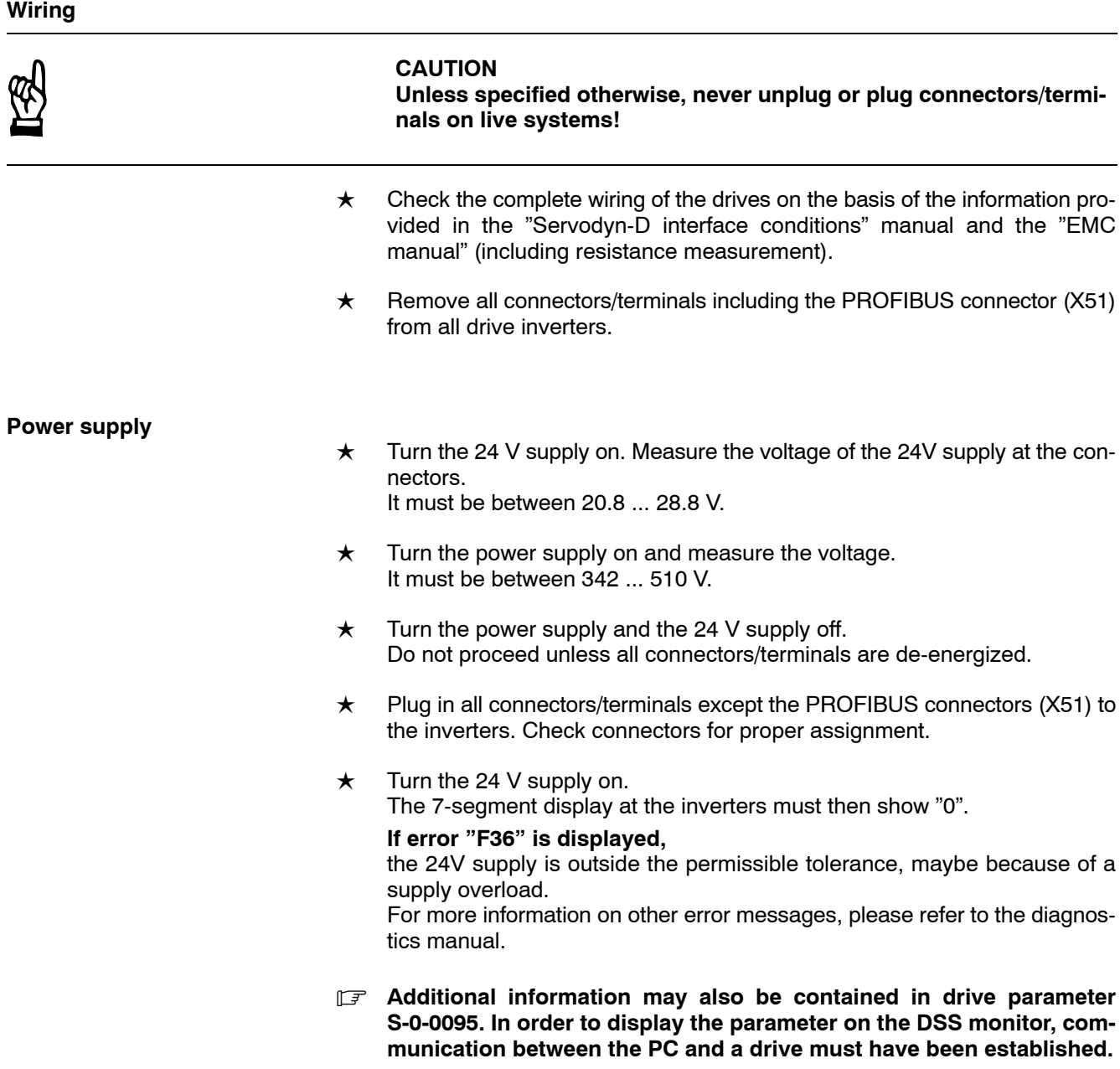

## **Plug braking of motors in the event of a power failure**

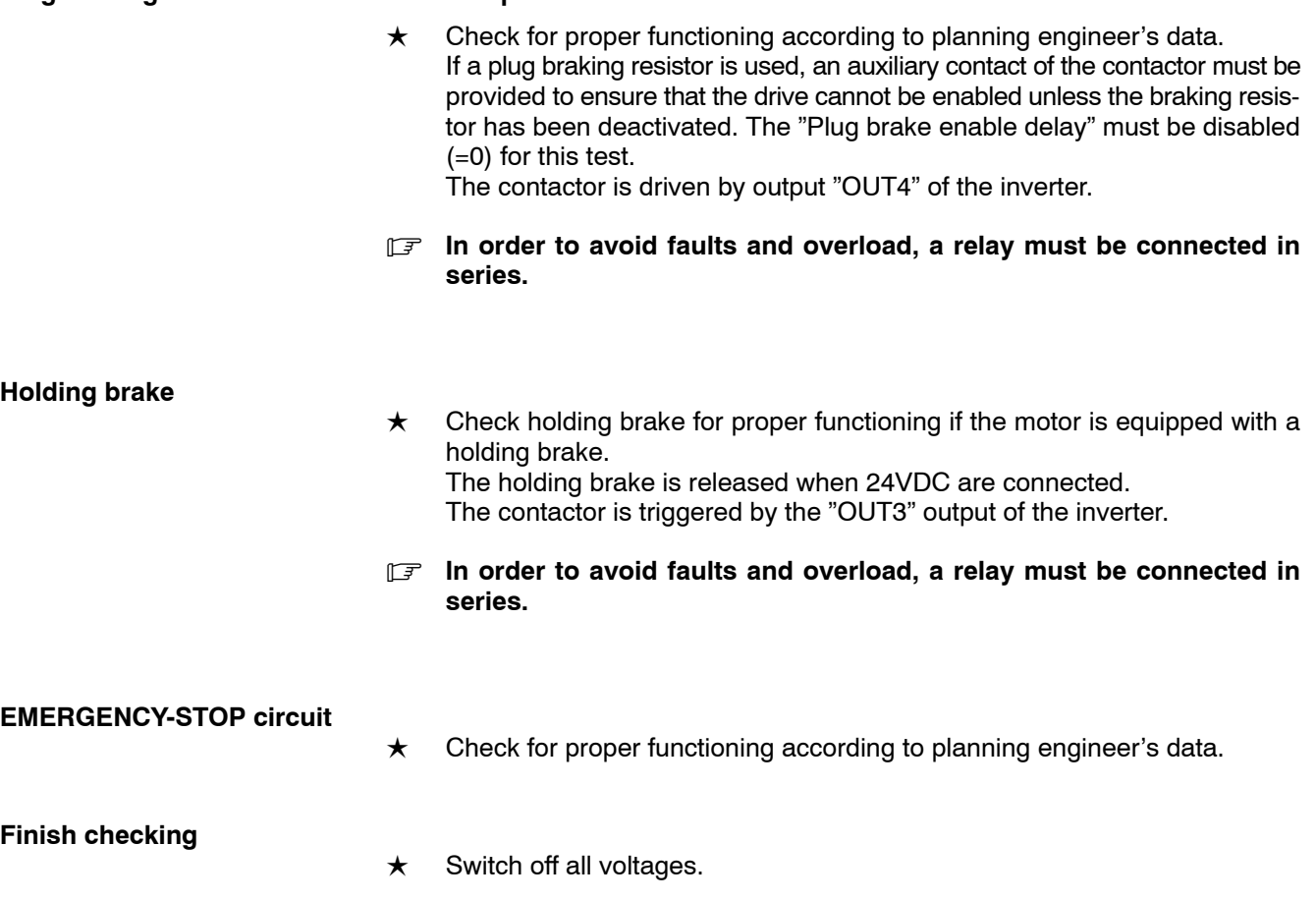

 $\star$  If all checks were completed successfully, proceed to the next section. Otherwise, all faults that have occurred must be eliminated.

## <span id="page-15-0"></span>**2.2 Configuring the PROFIBUS interface at the drive**

The following settings will not be effective unless the drive has been rebooted. Therefore, they should be made before proceeding with the commissioning process:

- PROFIBUS address
- Mode

#### **PROFIBUS address**

 $\star$  Rotary switches S2 and S3 on the individual inverters are used to set the PROFIBUS address as a 2-digit hexadecimal value. The value setting must be unique, i.e. it may be assigned to a single slave in

the PROFIBUS environment only.

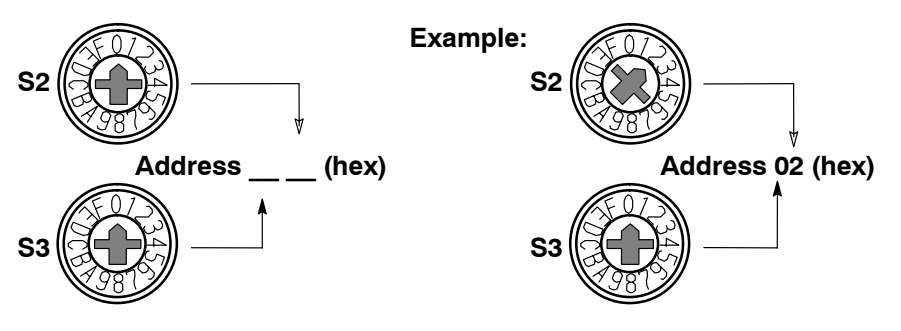

#### **Baudrate**

The baudrate set by the master is automatically identified by the drive. Maximum baudrate: 12 MBaud.

#### **Mode**

 $\star$  Set rotary switch S4 to the value "0".

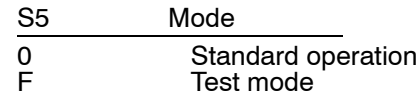

#### **Connection between master and slave**

 $\star$  Plug the PROFIBUS into the inverter (X51).

**For pin assignments and wiring of the X51 PROFIBUS interface, please** refer to the annex on page A-1 ff.

## <span id="page-16-0"></span>**2.3 Establishing communication between the drive and DSS**

#### **Connection between PC and drive**

- $\star$  To avoid communication faults between the PC and the drive, please note the following:
	- We recommend using the pre-assembled Bosch connection cable, part no.: 1070 077 753, length 5 m
	- $\bullet$  Distance between connection cable power cables: min. 20 cm
	- Do not permit inductive or capacitive coupling with live components.
- **If communication faults still occur, an annular core on the connection lead may be helpful. Use the folding ferrite coil, part no. 1070 918 766.**
- $\star$  Connect COM1 or COM2 of the PC to X99 of the first inverter and record the PC port used.
- **For pin assignments and wiring of the RS232 interface X99, please re**fer to the annex on page A-1 ff.

#### **Configuring the interface (DSS)**

- $\star$  Switch on the 24V supply of the system. If display H1 of the inverter does not show any of the values  $"0", "2",$  or  $"4",$ check the system as described in sectio[n 2.1.](#page-13-0)
- $\star$  Switch on the PC. Wait until the operating system has been fully booted and start the "DSS" diagnostics and service system. The "Establish connection" dialog is automatically displayed:

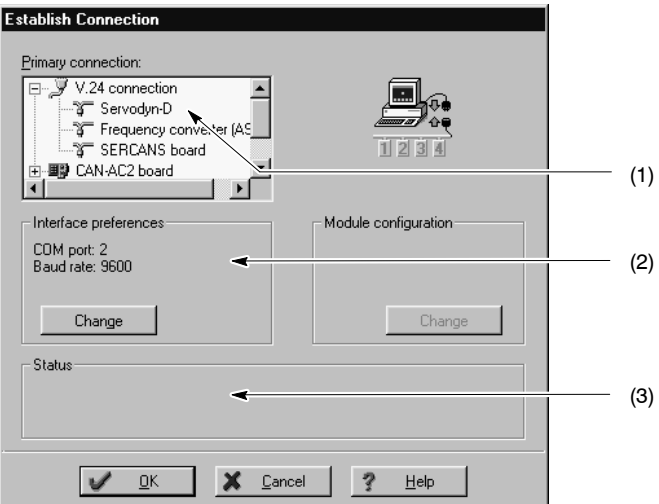

This dialog may also be invoked manually when the connection has been successfully established:

- menu sequence  $EXTRAS$  INTERFACE SELECT  $-$  or  $-$
- Click on  $\mathbb{Z}$  e command button in the DSS "Overview" window and

select INTERFACE SELECT menu item.

- $\star$  Select the "V.24 connection" type in the "Primary connection" (1) field, and protocol "Servodyn-D" at the next sublevel.
- **If no inverter is connected, the DSS may also be operated "offline". In this case, it will simulate an inverter.**
- $\star$  Make sure that the "Interface preferences" (2) field shows the COM port to which the inverter is actually connected. Otherwise, click on the "Change" command button and select the proper

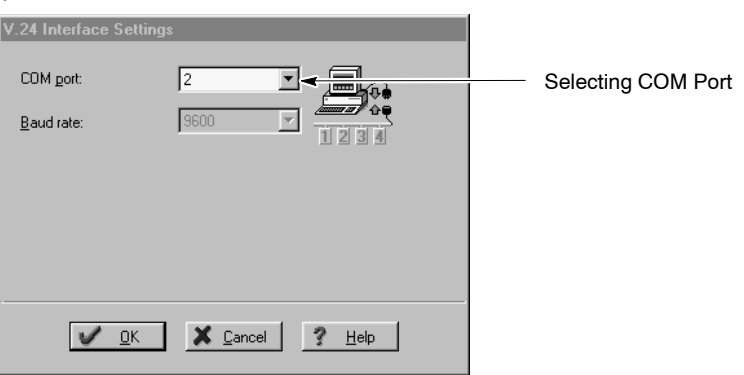

Click on "OK" to accept the selection and return to the "Establish connection" dialog.

- $\star$  Press "Ok" in the "Establish connection" dialog.
	- The DSS will try to establish the connection selected.
	- $\bullet$  In the event of a fault, the "Status" field (3) will contain more information. Check the connection between the PC and the drive and then click on the "Retry" command button.
	- $\bullet$  If the connection can be established, the DSS will read information from the drive and then display the "Overview" DSS window.

### **Reinitializing DSS after module RESET or a module change**

port.

If, while DSS is running, you

- $\bullet$  disconnect the connection cable from the inverter (e.g. for starting up a new drive), or
- press the RESET key of the currently connected inverter,

you then have to re-initialize the DSS. This is the only way to ensure that the DSS does not work with invalid or outdated data.

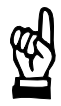

#### **CAUTION**

**Possibility of uncontrolled motor movements !**

**For as long as the drive is enabled, you must neither press the îResetî key nor disconnect the cable between the DSS and the drive. First stop the movement and disable the drive.**

You may reinitialize the DSS by:

- menu sequence CONTROL  $\triangleright$  DSS RESET – or –
- Icon bar: Click on

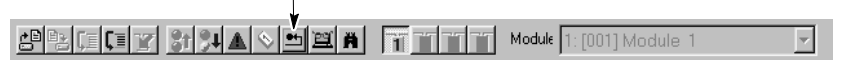

## <span id="page-18-0"></span>**3 PROFIBUS-DP interface**

Section 3 contains a description of

- $\bullet$  the drive modes that can be used with the PROFIBUS-DP interface (cf. page  $3-2$  ff),
- $\bullet$  the initialization (cf. page 3-12 ff),
- cyclic operation (cf. page  $3-16$  ff), and
- $\bullet$  the available diagnostic data of the PROFIBUS-DP interface (cf. page 3-18).

## **3.1 Characteristics**

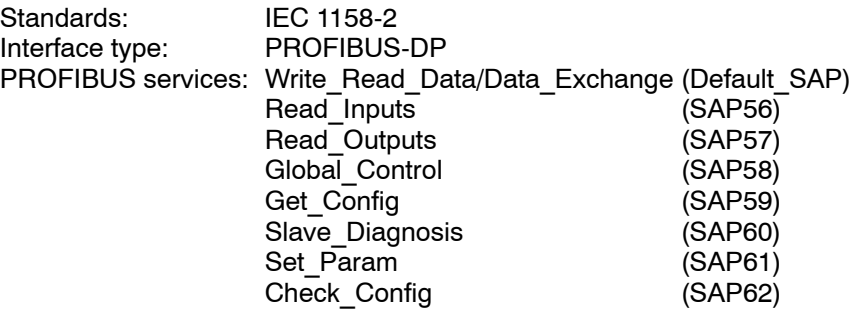

. **For more information concerning the hardware setting of PROFIBUS** interface X51 (address, mode), please refer to page 2-4. **Please note that the PROFIBUS address can only be set using rotary** switches S2/S3, not via the PROFIBUS service "Set\_Slave\_Address" **(SAP55).**

## <span id="page-19-0"></span>**3.2 Possible modes of the drive**

Inverters equipped with PROFIBUS-DP offer the following modes:

- $\bullet$  "Motion-controlled mode",
- $\bullet$  "Interpolation in drive",
- "Velocity control", or
- $\bullet$  "Velocity control with actual value feedback"

#### **3.2.1 Motion-controlled mode (MC mode)**

#### **Features:**

- Positioning mode with a maximum of 32 motion blocks stored in the drive. Shortest cycle time of the position setpoint generator: 2 ms
- Absolute as well as incremental position inputs are possible
- Path-optimized starting (shortest distance) for absolute position inputs for an endless axis (rotary axis with modulo calculation) possible
- Start, interruption and abortion of a motion
- Referencing
- Jogging

#### **Function:**

First, up to 32 blocks consisting of position, velocity, acceleration and deceleration data are uploaded to the drive by the DSS. All block information may also be replaced by the DSS during operation. The changes made will not become effective before the next block is selected.

The following is exchanged cyclically between the master and the drive using the "Data Exchange" service in order to **control the drive**:

PROFIBUS control word (P-0-2800)

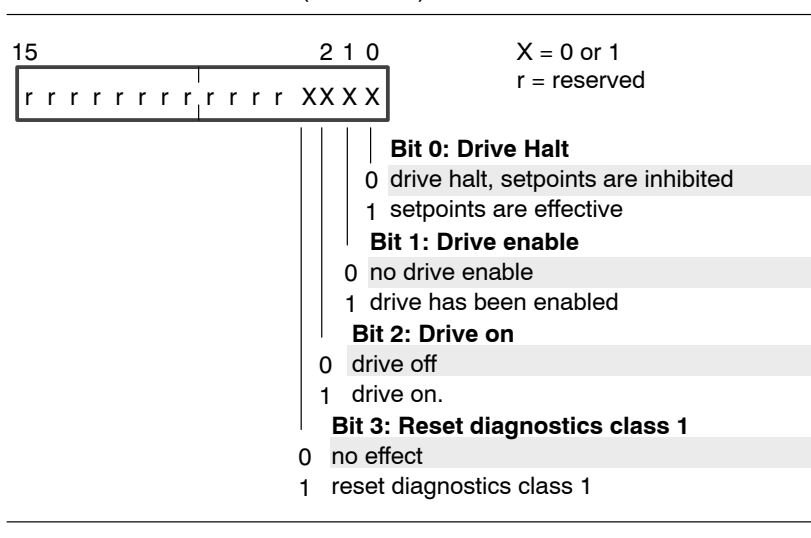

. **Bits 0, 1 and 2 are high:** 

**Power is connected. The motor is controlled.**

PROFIBUS status word (P-0-2801)

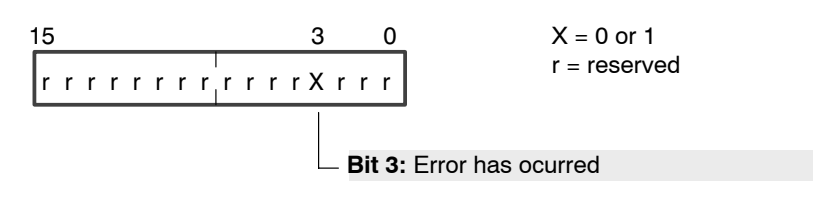

Bit 3: Error has ocurred.

Becomes high when the drive has recognized an error situation of diagnostics class 1. The drive is halted in the best possible way; and the torque is removed afterwards.

The following is furthermore exchanged cyclically between the master and the drive using the "Data Exchange" service especially for **motion-controlled mode**:

- MC mode control word (P-0-2201)
- Block selection (P-0-2203)
- MC mode status word (P-0-2202)

#### **Directly relevant parameters:**

- P-0-2800 PROFIBUS control word (bits 0 to 3)
- P-0-2801 PROFIBUS status word (bit 3)
- P-0-2201 MC mode control word
- P-0-2202 MC mode status word
- P-0-2203 Block selection
	- P-0-2206 MC mode error
- P-0-2210 Parameter of rotary axis
- D P-0-2820 MC mode: Target positions (Weighting S-0-0076)
- D P-0-2830 MC mode: Positioning speed (Weighting S-0-0044) (if not specified, S-0-0259 will be used)
- P-0-2840 MC mode: Positioning acceleration (Weighting S-0-0160) (if not specified, S-0-0260 will be used)
- D P-0-2850 MC mode: Positioning delay (Weighting S-0-0160) (if not specified, S-0-0260 will be used)
- P-0-2860 MC mode: Positioning control values

Additional parameters used:

- S-0-0103 modulo value
- S-0-0041 Referencing speed
- S-0-0042 Referencing acceleration
- S-0-0147 Referencing parameter
- P-0-0006 Type of position encoder, motor encoder
- S-0-0057 Positioning window, fine
- S-0-0049 Position limit value, positive
	- S-0-0050 Position limit value, negative
- S-0-0055 Position polarity parameter
- S-0-0076 Type of weighting for position data
- S-0-0044 Type of weighting for velocity data
- S-0-0160 Type of weighting for acceleration data
- . **For more information on these parameters, please refer to the parameter manual.**

## **Typical signal sequences of control and status bits in automatic mode**

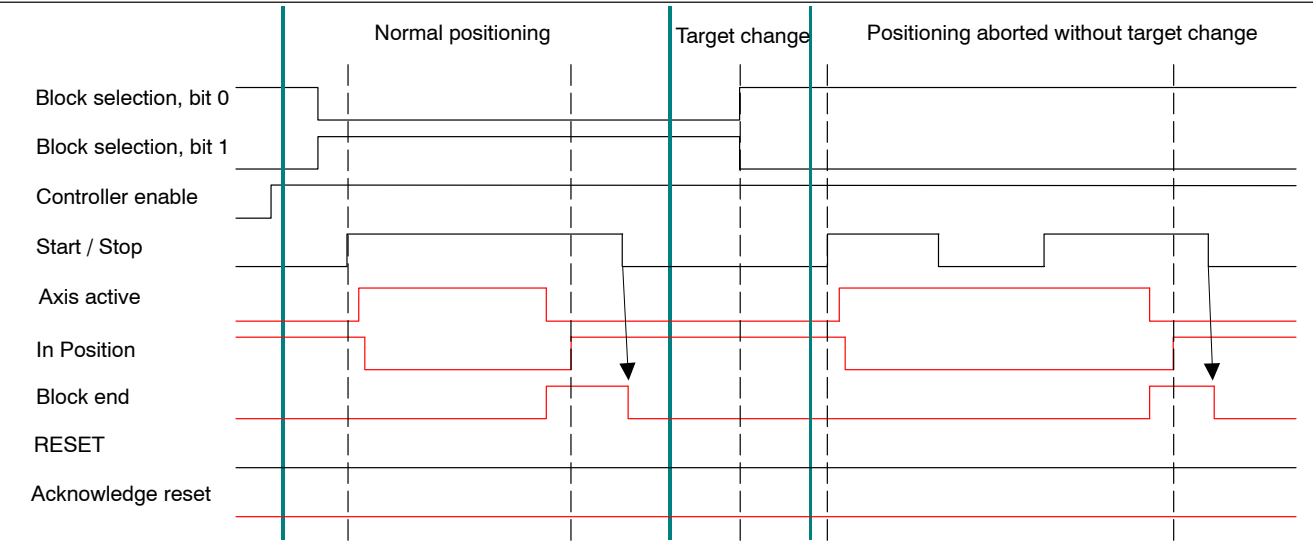

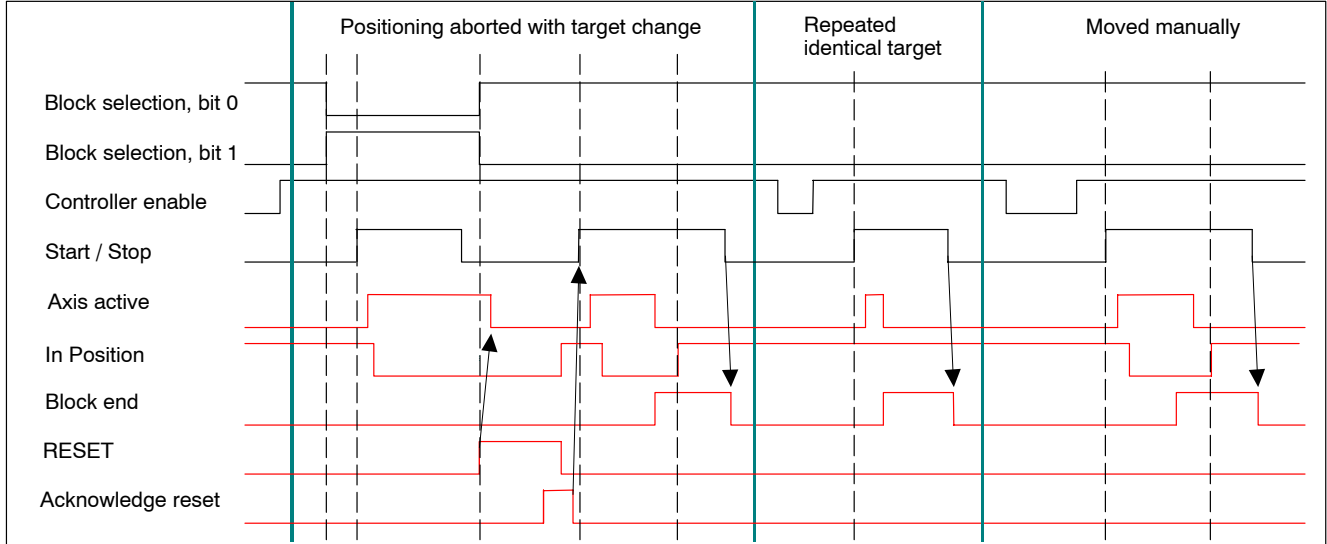

### <span id="page-22-0"></span>**3.2.2 Interpolation in drive**

#### **Features:**

- Positioning performed entirely via PROFIBUS-DP. (no limitation to a maximum of 32 blocks.)
- Absolute as well as incremental position inputs are possible
- Start, interruption and abortion of a motion
- Referencing
- **•** Actual position value feedback

#### **Function:**

The complete block data (position, velocity, acceleration, and deceleration), the "PROFIBUS control word" (P-0-2800) and the "PROFIBUS status word" (P-0-2801) are cyclically exchanged between the master and the drive using the "Data Exchange" service.

The drive stores the block data in parameters P-0-2810 to P-0-2813 ab.

The following is exchanged cyclically between the master and the drive using the "Data Exchange" service in order to **control the drive and for interpolation by the drive**:

• PROFIBUS control word (P-0-2800)

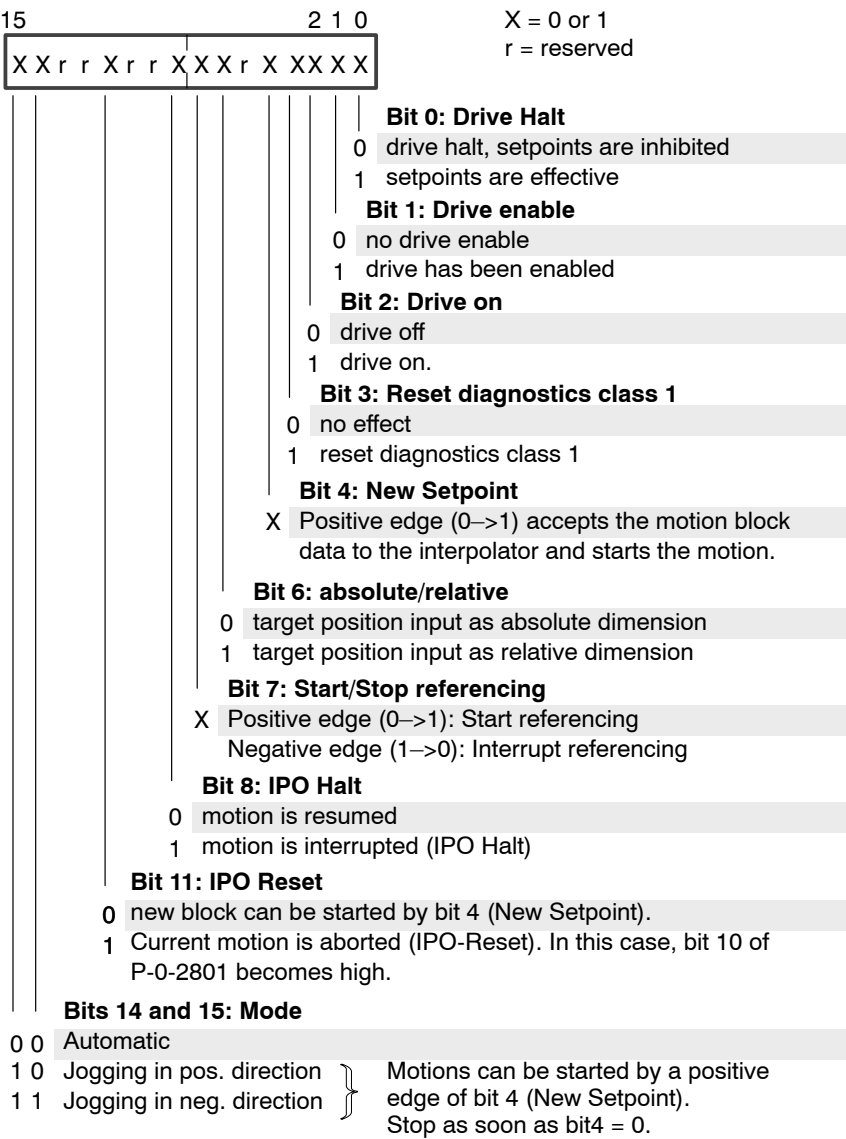

#### **Bits 0, 1 and 2 are high: Power is connected. The motor is controlled.**

• PROFIBUS status word (P-0-2801)

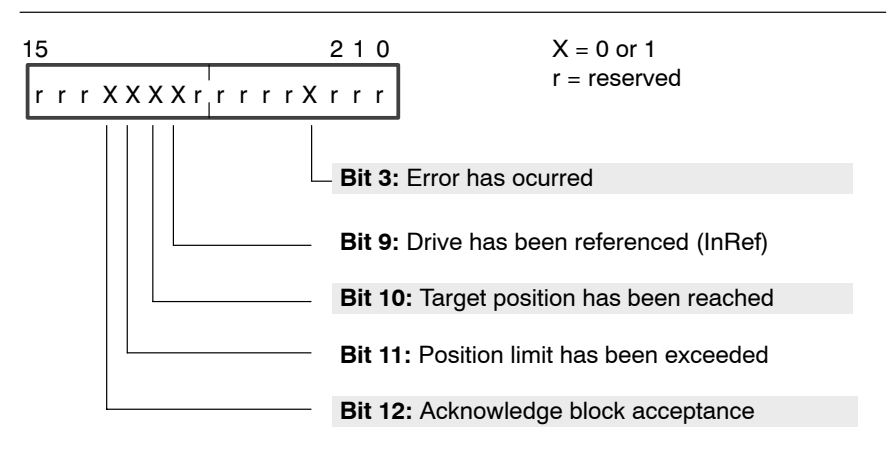

Bit 3: Error has ocurred.

Becomes high when the drive has recognized an error situation of diagnostics class 1. The drive is halted in the best possible way; and the torque is removed afterwards.

Bit 9: Drive has been referenced

When switched on, incremental encoders force axis referencing in order to perform a positioning motion.

If the absolute encoder system is active  $(P-0-0006 = 1)$ , bit 9 is always high.

Bit 10:Target position has been reached.

Bit 10 becomes high as soon as the current position is within the positioning window (S-0-0057), or if bit 11 of P-0-2800 becomes high (clear distance to go). If the distance to go is larger than the positioning window, or after an interruption of the motion (P-0-2800, bit  $8 = 1$ ), bit 10 becomes low.

Bit 11:Position limit has been exceeded.

If the drive has been referenced (P-0-2801, bit  $9 = 1$ ), bit 11 of P-0-2801 becomes high if the position limit is exceeded (S-0-0049, S-0-0050).

The position limits can be deactivated by S-0-0055 (position polarity parameter).

Bit 12:Acknowledge block acceptance.

Becomes high as soon as new block data have been accepted by the interpolator (also refer to P-0-2800, bit 4, New Setpoint: Initiate block acceptance by positive edge).

If bit 4 of P-0-2800 is reset and the interpolator is ready to accept new block data, the drive also resets bit 12 of P-0-2801

**This meaning of bits 10 to 12 only applies to "Interpolation in the** drive". In "Velocity control" mode, the bits are interpreted differently.

#### **Directly relevant parameters:**

- P-0-2800 PROFIBUS control word
- P-0-2801 PROFIBUS status word
- D P-0-2810 Target position (Weighting S-0-0076)
- D P-0-2811 Positioning speed (Weighting S-0-0044)
- D P-0-2812 Positioning acceleration (Weighting S-0-0160)
	- D P-0-2813 Positioning delay (Weighting S-0-0160)
	- S-0-0051 Positioning actual value (Weighting S-0-0076)

Additional parameters used:

- S-0-0041 Referencing speed
- S-0-0042 Referencing acceleration
- S-0-0147 Referencing parameter
	- P-0-0006 Type of position encoder, motor encoder
- S-0-0057 Positioning window, fine
- S-0-0049 Position limit value, positive
- S-0-0050 Position limit value, negative
- S-0-0055 Position polarity parameter
- S-0-0076 Type of weighting for position data
- S-0-0044 Type of weighting for velocity data
- S-0-0160 Type of weighting for acceleration data

#### **For more information on these parameters, please refer to the parameter manual.**

## **Typical signal sequences of control and status bits in automatic mode**

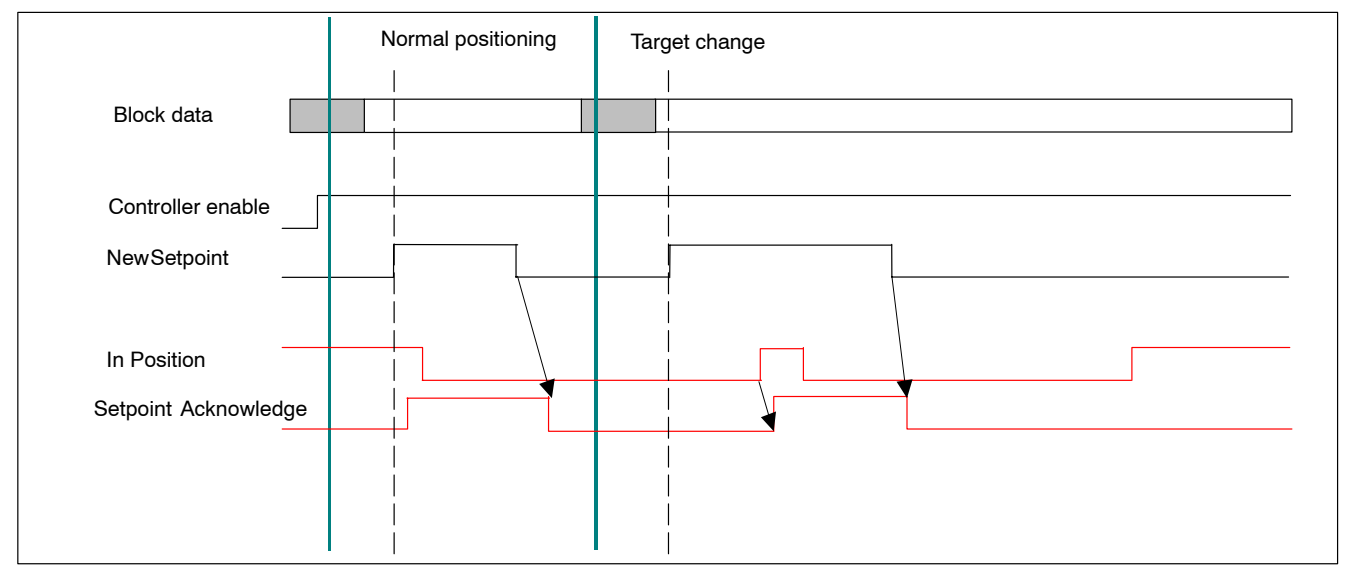

## <span id="page-25-0"></span>**3.2.3 Velocity control**

#### **Features:**

• Input of a velocity/speed setpoint via PROFIBUS-DP. No feedback of actual values to the master.

#### **Function:**

The "PROFIBUS control word" (P-0-2800) and the "PROFIBUS status word" (P-0-2801) are cyclically exchanged between the master and the drive using the "Data\_Exchange" service.

The drive stores the setpoint in parameter S-0-0036.

The following is exchanged cyclically between the master and the drive using the "Data Exchange" service in order to **control the drive** and for special status messages of **velocity control**:

• PROFIBUS control word (P-0-2800)

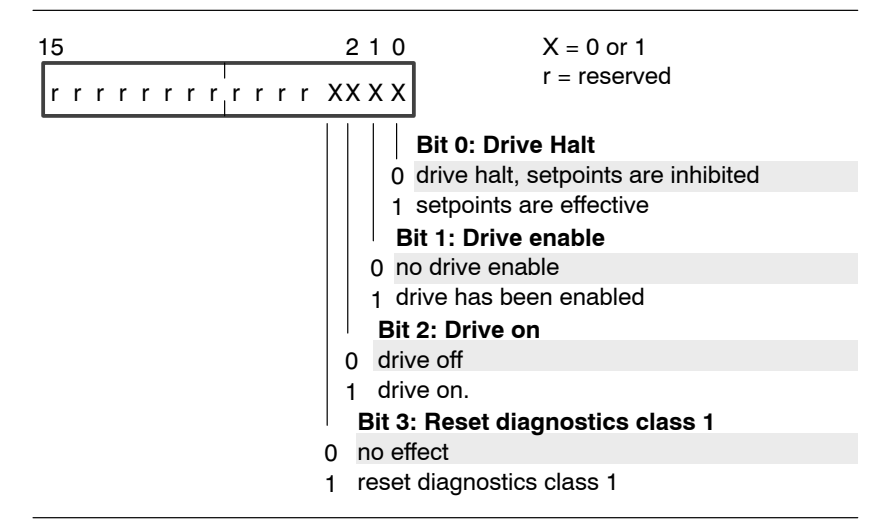

- **Bits 0, 1 and 2 are high: Power is connected. The motor is controlled.**
	- PROFIBUS status word (P-0-2801)

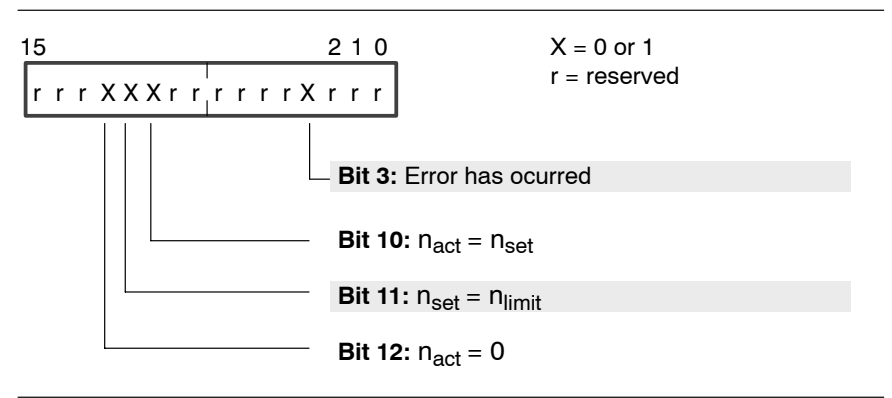

Bit 3: Error has ocurred.

Becomes high when the drive has recognized an error situation of diagnostics class 1. The drive is halted in the best possible way; and the torque is removed afterwards.

Bit  $10:n_{act} = n_{set}$ 

Becomes high as soon as the speed/velocity input value has been reached according to velocity window P-0-0157.

Bit  $11:n_{\text{set}} = n_{\text{limit}}$ 

Becomes high when the setpoint input is too high, thus being limited to nlimit.

Bit  $12:n_{\text{act}} = 0$ 

Becomes high as soon as the velocity has reached the value 0 according to velocity window P-0-0157.

**This meaning of bits 10 to 12 only applies to velocity control. In "Interpolation in the driveî mode, the bits are interpreted differently.**

#### **Directly relevant parameters:**

- P-0-2800 PROFIBUS control word (bits 0 to 3)
- $\bullet$  P-0-2801 PROFIBUS status word (bits 3, 10 to 12)
- S-0-0036 Velocity setpoint (Weighting S-0-0044)

Additional parameters used:

- S-0-0157 Velocity window
- S-0-0044 Type of weighting for velocity data
- S-0-0138 Acceleration bipolar
- S-0-0160 Type of weighting for acceleration data
- **For more information on these parameters, please refer to the parameter manual.**

## <span id="page-27-0"></span>**3.2.4 Velocity control with actual value feedback**

#### **Features:**

- Input of a velocity/speed setpoint via PROFIBUS-DP
- Feedback of actual velocity/speed values to the master.
- Feedback of actual position value to the master (8192 increments per motor revolution)

#### **Function:**

Setpoints, actual values, "PROFIBUS control word" (P-0-2800) and the îPROFIBUS status wordî (P-0-2801) are cyclically exchanged between the master and the drive using the "Data\_Exchange" service.

The drive stores the setpoint in parameter S-0-0036.

The drive takes the actual velocity/speed value from S-0-0040, and the actual position value from P-0-2816.

The following is exchanged cyclically between the master and the drive using the "Data Exchange" service in order to **control the drive** and for special status messages of **velocity control with actual value feedback**:

• PROFIBUS control word (P-0-2800)

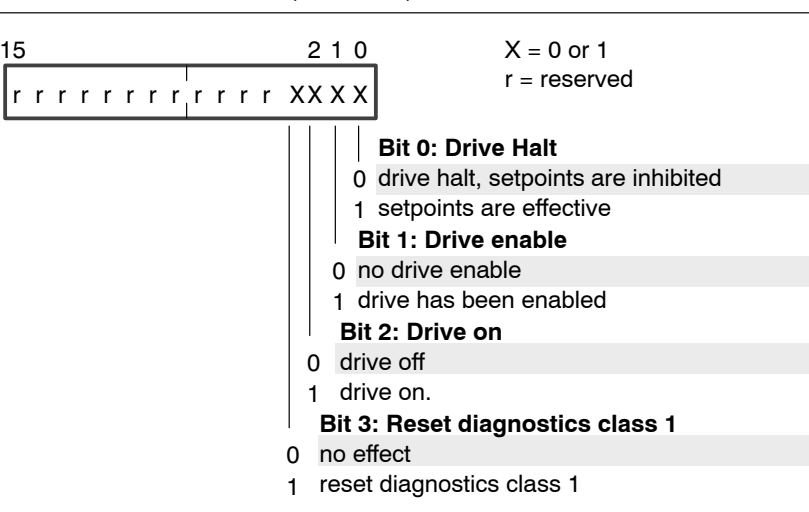

#### . **Bits 0, 1 and 2 are high: Power is connected. The motor is controlled.**

#### • PROFIBUS status word (P-0-2801)

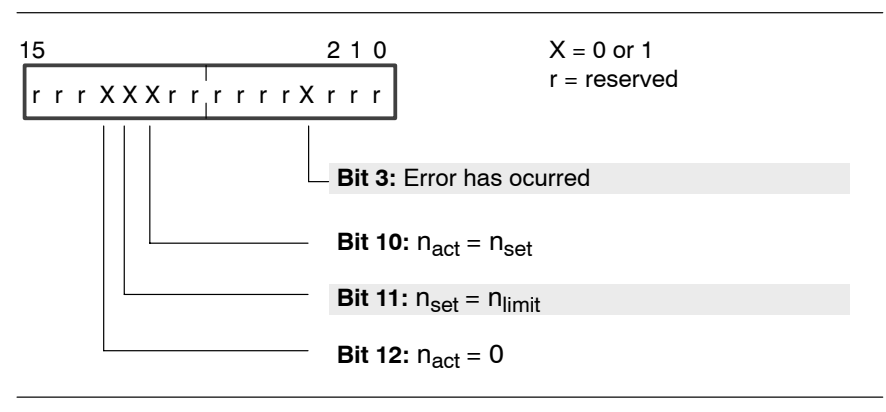

#### Bit 3: Error has ocurred.

Becomes high when the drive has recognized an error situation of diagnostics class 1. The drive is halted in the best possible way; and the torque is removed afterwards.

#### Bit 10: $n_{\text{act}} = n_{\text{set}}$

Becomes high as soon as the speed/velocity input value has been reached according to velocity window P-0-0157.

#### Bit  $11:n_{set} = n_{limit}$

Becomes high when the setpoint input is too high, thus being limited to nlimit.

## Bit  $12:n_{\text{act}} = 0$

Becomes high as soon as the speed has reached the value 0 according to velocity window P-0-0157.

**This meaning of bits 10 to 12 only applies to velocity control. In "Interpolation in the driveî mode, the bits are interpreted differently.**

#### **Directly relevant parameters:**

- P-0-2800 PROFIBUS control word (bits 0 to 3)
- $\text{P}-0-2801$  PROFIBUS status word (bits 3, 10 to 12)
- D S-0-0036 Velocity setpoint (Weighting S-0-0044)
- D S-0-0040 Actual velocity value (Weighting S-0-0044)
- P-0-2816 Actual position value, depends on multiplication S-0-0256:

with  $S$ -0-0256 = 4: 8192 increments per motor revolution, with S-0-0256 = 512: 1,048,576 increments per motor revolution

Additional parameters used:

- S-0-0157 Velocity window
- $\bullet$  S-0-0044 Type of weighting for velocity data
- S-0-0138 Bipolar acceleration
- S-0-0160 Type of weighting for acceleration data
- S-0-0256 Multiplication-1 (motor encoder)
- . **For more information on these parameters, please refer to the parameter manual.**

## <span id="page-29-0"></span>**3.3 Initialization**

When the drive is booted, the following services are used to initialize communication via PROFIBUS-DP:

- Set Param (SAP61)
- Check\_Config (SAP62)

During this time, display H1 at the inverter shows the value "2".

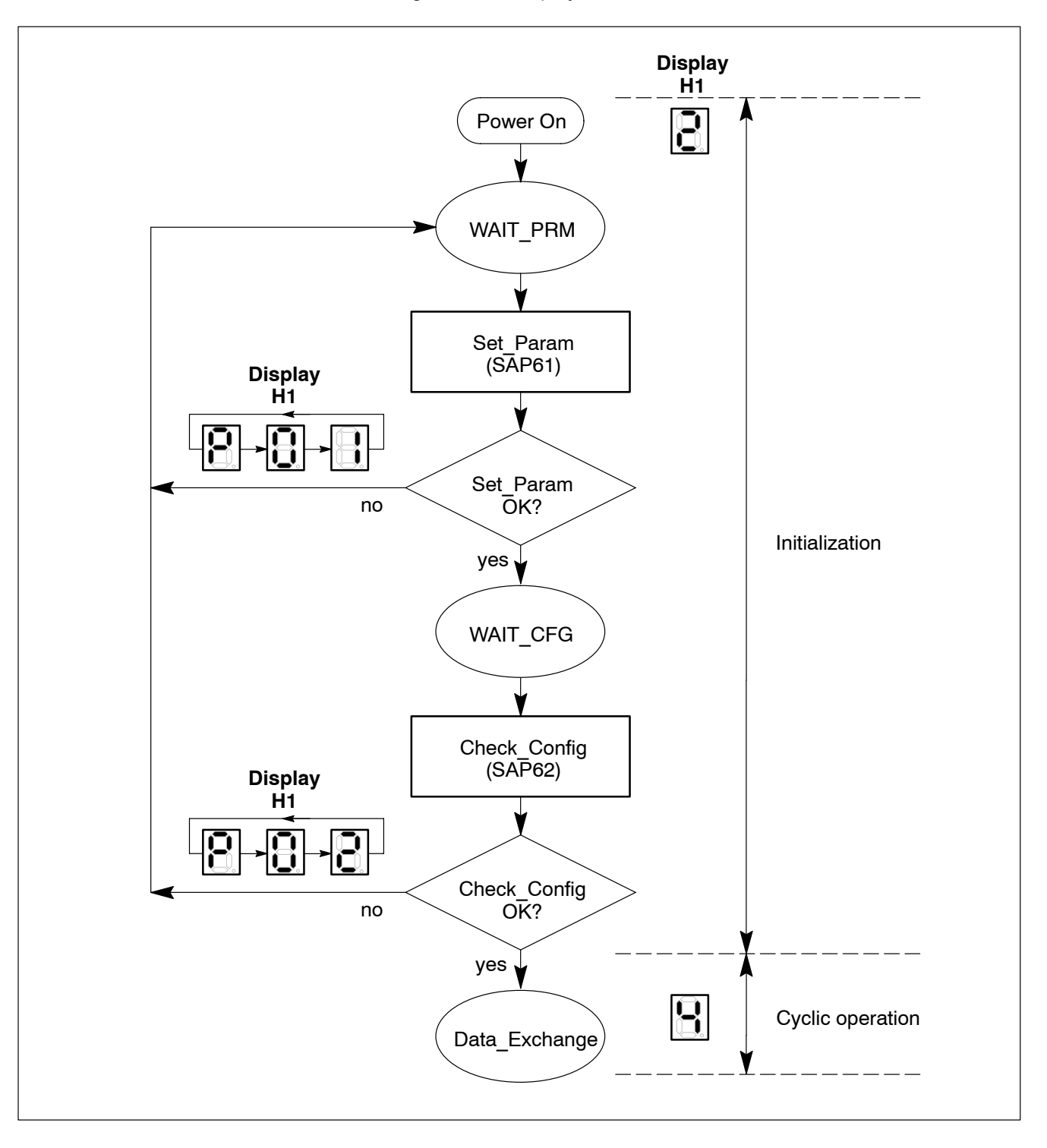

<span id="page-30-0"></span>**Set Param** (SAP61) transfers parameterization data to the slave. In addition to parameters applicable to the entire bus, this data also contains slavespecific information (e.g. drive operation mode) which has previously been stored in the master's parameter set.

For the structure of the parameterization data, refer to section 3.3.1.

**Check Config** (SAP62) instructs the slave to verify the configuration data. In this case, the slave checks whether or not the actual configuration matches the desired configuration. For this purpose, the device type, format and length information as well as input and output data ranges (cyclic telegram structure) must be identical.

Next to the information to be exchanged in cyclic operation, the configuration data contain the scope of the input and output data areas as well as specifications for the consistency of the data.

For the structure of the configuration data, refer to sectio[n 3.3.2.](#page-31-0)

## **3.3.1 Structure of the parameterization data**

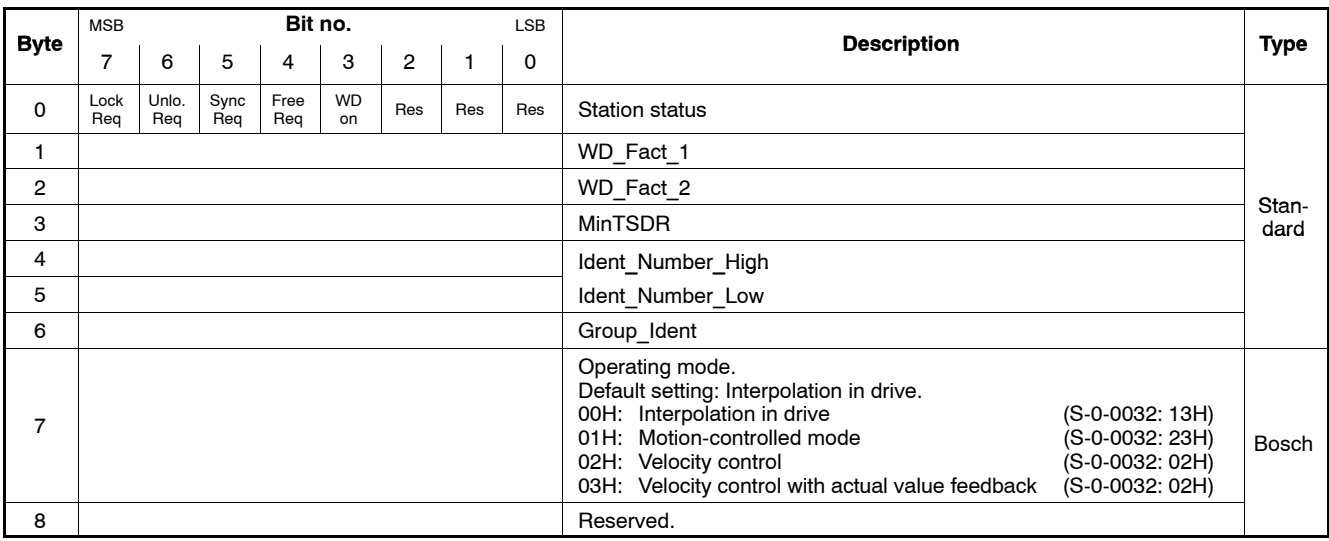

## <span id="page-31-0"></span>**3.3.2 Structure of the configuration data**

The configuration data determine the structure and allocation of the cyclic telegrams. All telegrams used later on are initialized accordingly by "identification bytes" sent by the master during the configuration phase to the DP slave.

Servodyn-D drives with a PROFIBUS-DP interface always expect to receive the identification bytes in the following order:

- $\bullet$  Identification byte for the cyclic actual value telegrams and then
- $\bullet$  Identification byte for the cyclic setpoint telegrams.
- . **The configuration data and parameterization data must match each other!**

**The selection of the desired drive mode (for parameterization data, re**fer to page 3-13; defined in the GSD file) always requires the definition **of a suitable telegram configuration (by the configuration data). The structure of the telegrams required for the individual drive modes** is described in sectio[n 3.4 o](#page-33-0)n page 3-16 ff.

| <b>MSB</b> | Bit no.<br>LSB |   |   |   |                |   |                                                                                                    |
|------------|----------------|---|---|---|----------------|---|----------------------------------------------------------------------------------------------------|
|            | 6              | 5 | 4 | 3 | $\overline{2}$ | 0 | <b>Description</b>                                                                                                    |
|            |                |   |   |   |                |   | Length of data.<br>0000: 1 byte or word<br>0001: 2 bytes or words<br>16 bytes or words<br>1111:                                                                                                    |
|            |                |   |   |   |                |   | Input-output.<br>00: special identification formats<br>01: Input (telegram from slave to master)<br>10: Output (telegram from master to slave)<br>11: Input-output                                                                                                    |
|            |                |   |   |   |                |   | Format length.<br>Byte (byte structure)<br>0:<br>Word (word structure)<br>When transmitting words, first the high byte and then the low byte is transmitted with<br>PROFIBUS-DP. If "Word (word structure)" has been specified as format length, the mas-<br>ter may exchange the bytes within the word if required by the target system. |
|            |                |   |   |   |                |   | Consistency through<br>Byte or word length<br>0:<br>Total length<br>1:                                                                                                    |

**Example:** Identification byte =  $60<sub>H</sub>$  = 0110 0000<sub>B</sub>

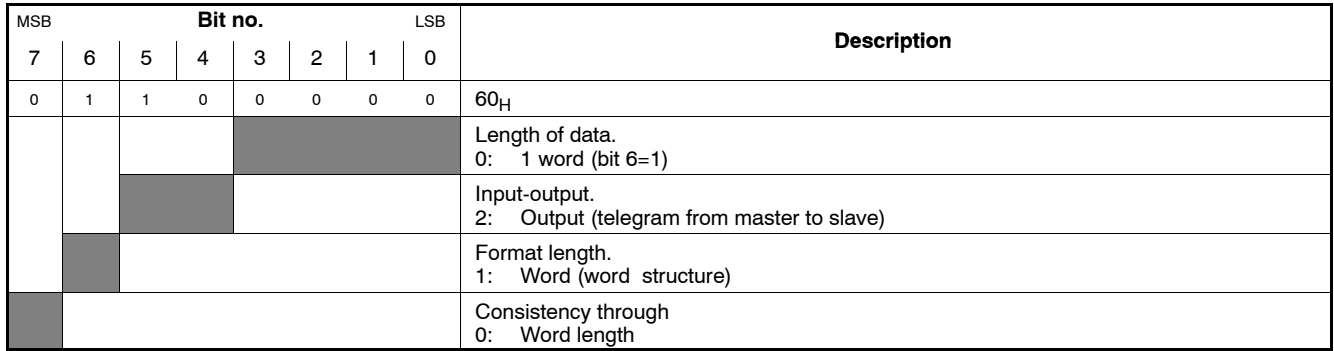

#### **Identification bytes: Motion-controlled mode (MC mode)**

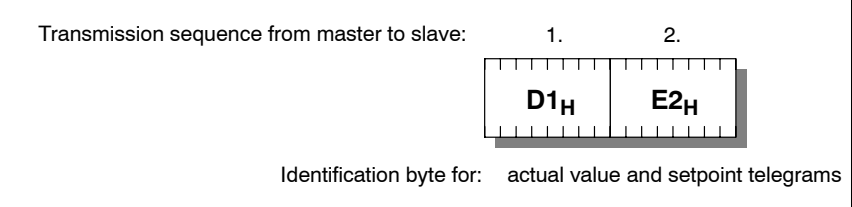

## **Identification bytes: Interpolation in drive**

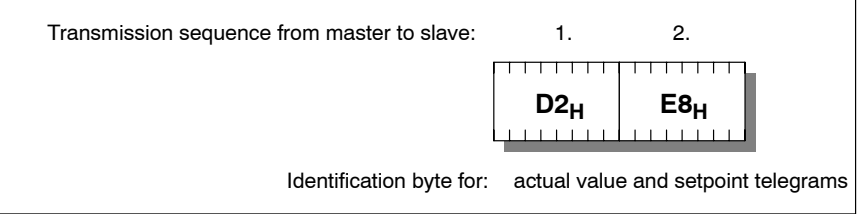

#### **Identification bytes: Velocity control**

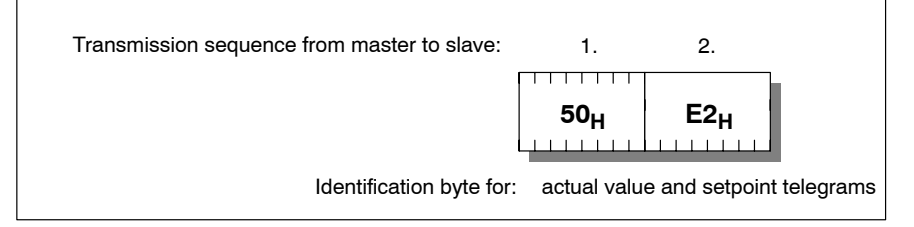

#### **Identification bytes: Velocity control with actual value feedback**

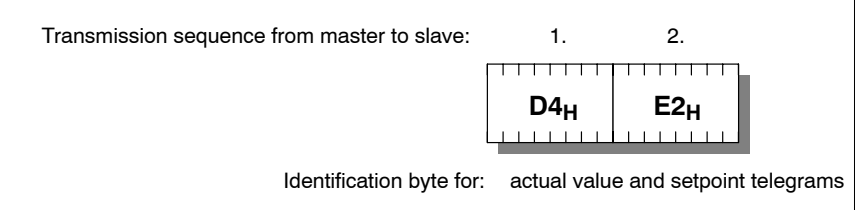

## <span id="page-33-0"></span>**3.4 Cyclic operation**

Following successful initialization, the PROFIBUS service

• Write Read Data/Data Exchange (Default SAP)

ensures that data is exchanged between the master and the slave.

This process takes place in a fixed, repetitive sequence and is automatically initiated by the master. The master sends the "setpoint telegram" to the slave, and in return, it expects its "actual value telegram".

Display H1 on the inverter shows the value "4" in this condition.

- **F** You may display on the DSS the data that is exchanged: **S-0-0024 (configuration list for master data telegram) contains the numbers of all parameters sent by the master to the slave. S-0-0016 (configuration list for drive telegram) contains the numbers of all parameters sent by the slave to the master.**
- **IF** In the event of diagnostics messages or errors: refer to sectio[n 3.5 o](#page-35-0)n **page 3-18 ff.**

## **3.4.1 Telegram structure: Motion-controlled mode (MC mode)**

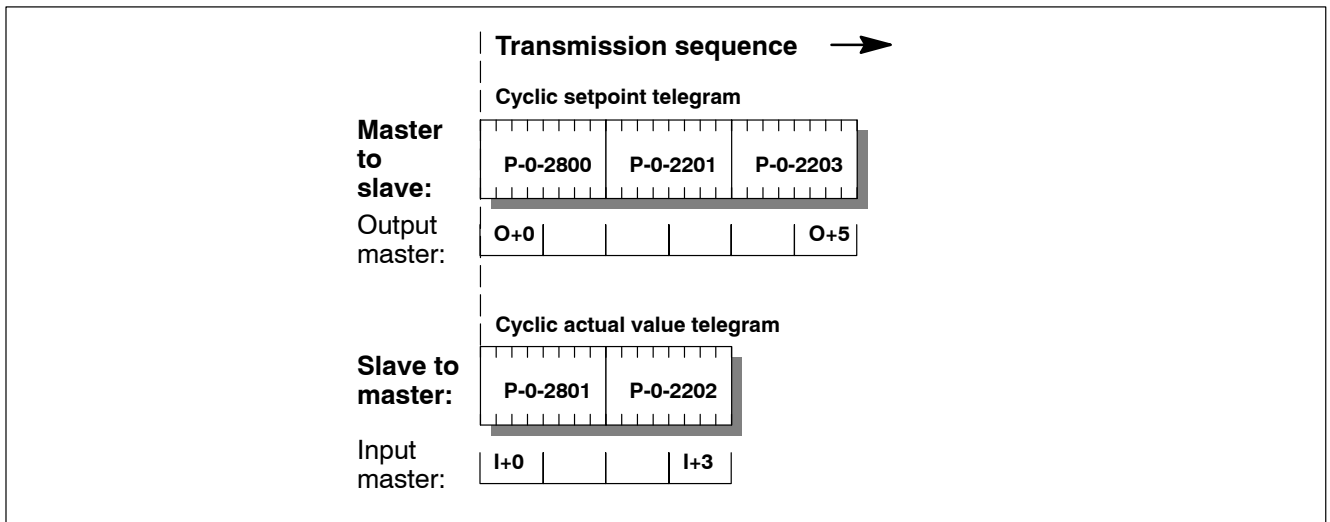

## <span id="page-34-0"></span>**3.4.2 Telegram structure: Interpolation in drive**

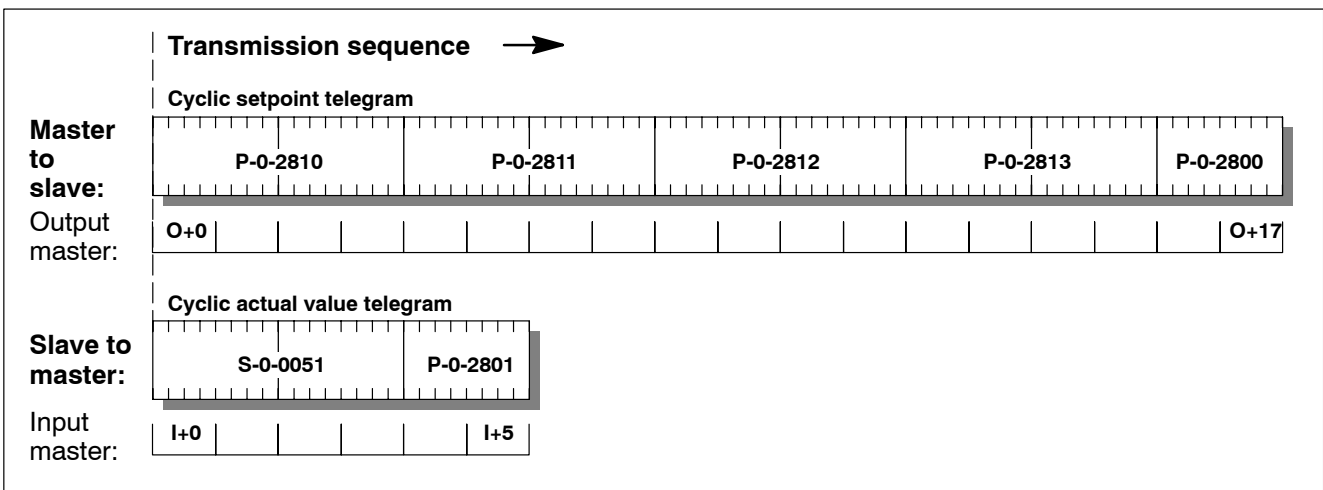

## **3.4.3 Telegram structure: Velocity control**

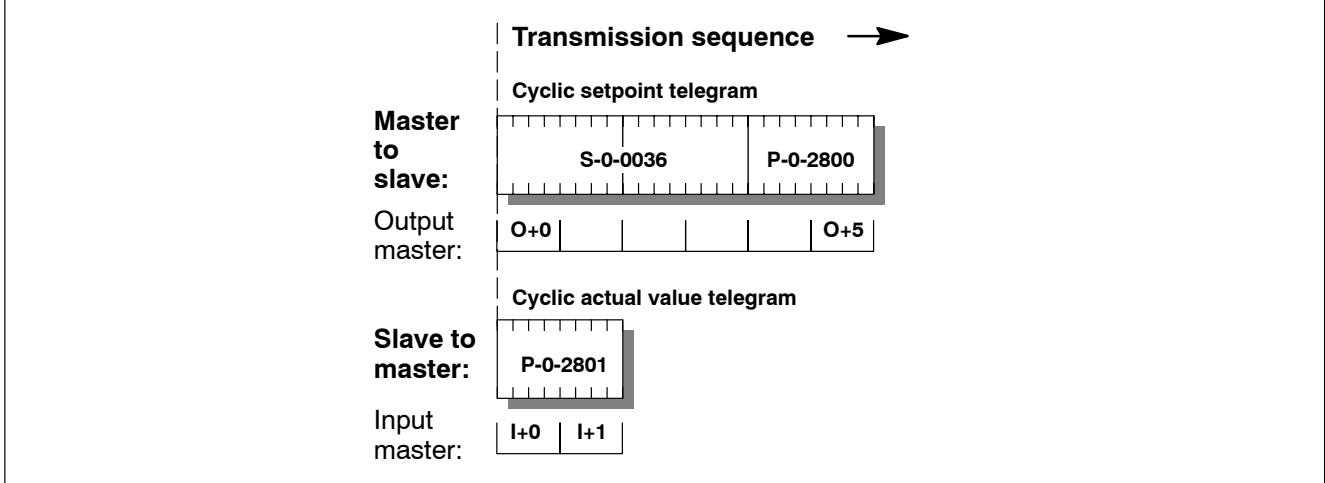

## **3.4.4 Telegram structure: Velocity control with actual value feedback**

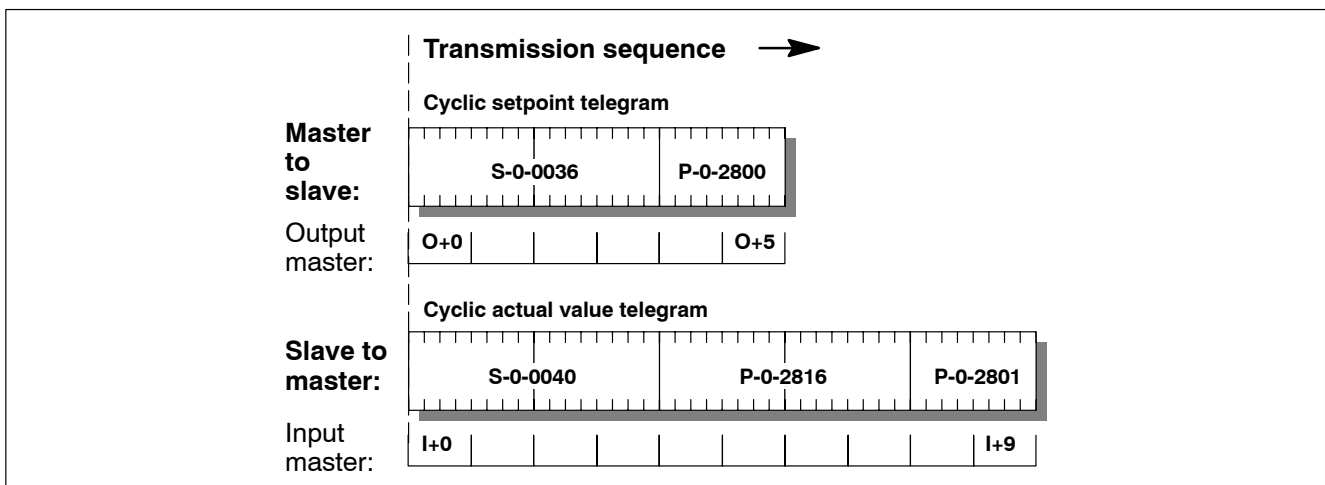

## <span id="page-35-0"></span>**3.5 Diagnostics**

If diagnostics messages or errors occur in cyclic operation (cf. page 3-16 ff), the slave sends a high-priority response telegram to the master (Slave\_Diagnosis; SAP60).

The response telegram is comprised of

- $\bullet$  standard diagnostics information (bytes 0 to 5) and, if necessary,
- extended diagnostics information (bytes 6 to 20; "Ext\_diag\_Data").

Extended diagnostics information will only be transmitted in the event of diagnostics class 1 errors. Each error is assigned exactly 1 bit. When an error is present, the corresponding bit is high.

The master can detect the presence of extended diagnostics information by the status of bit 3 of byte 0.

- Bit 3 of byte 0 is low: no extended diagnostics information
- $\bullet$  Bit 3 of byte 0 is high: extended diagnostics information

If extended diagnostics information is present, byte 6 (header byte for device-specific diagnostics) contains more information about its structure.

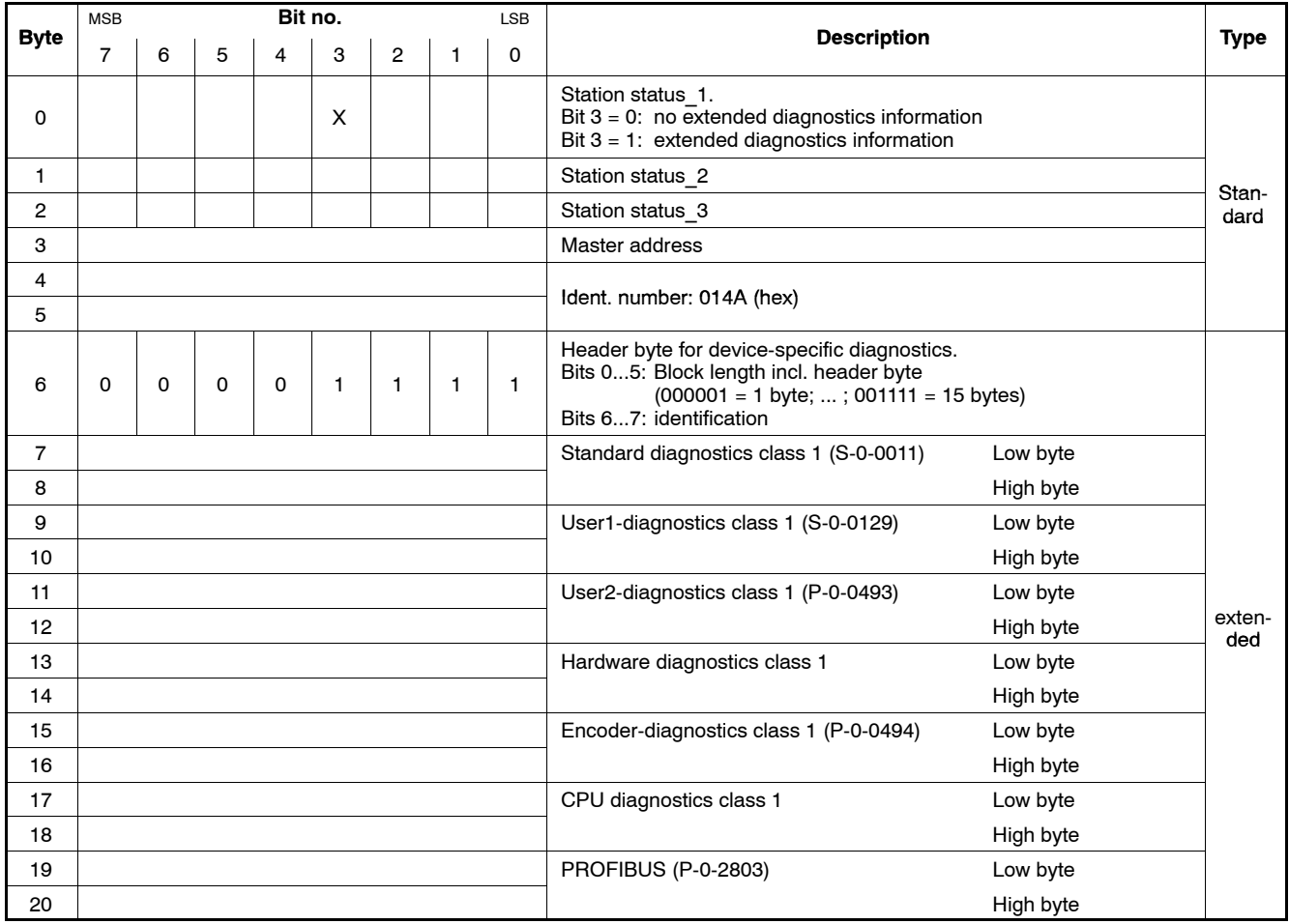

Structure of the response telegram
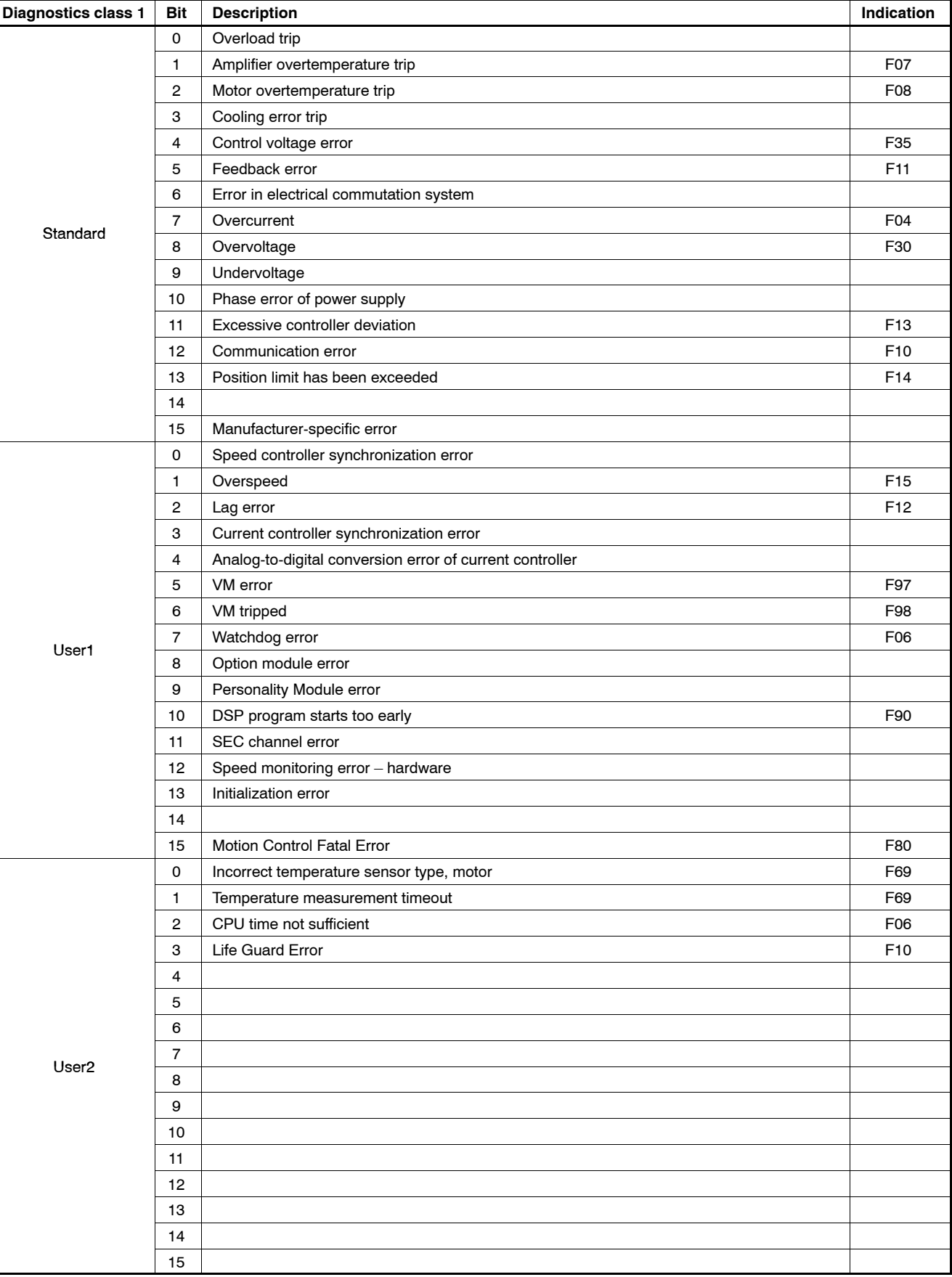

Possible diagnostics class 1 errors which are transmitted by the extended diagnostics information (Ext\_Diag\_Data):

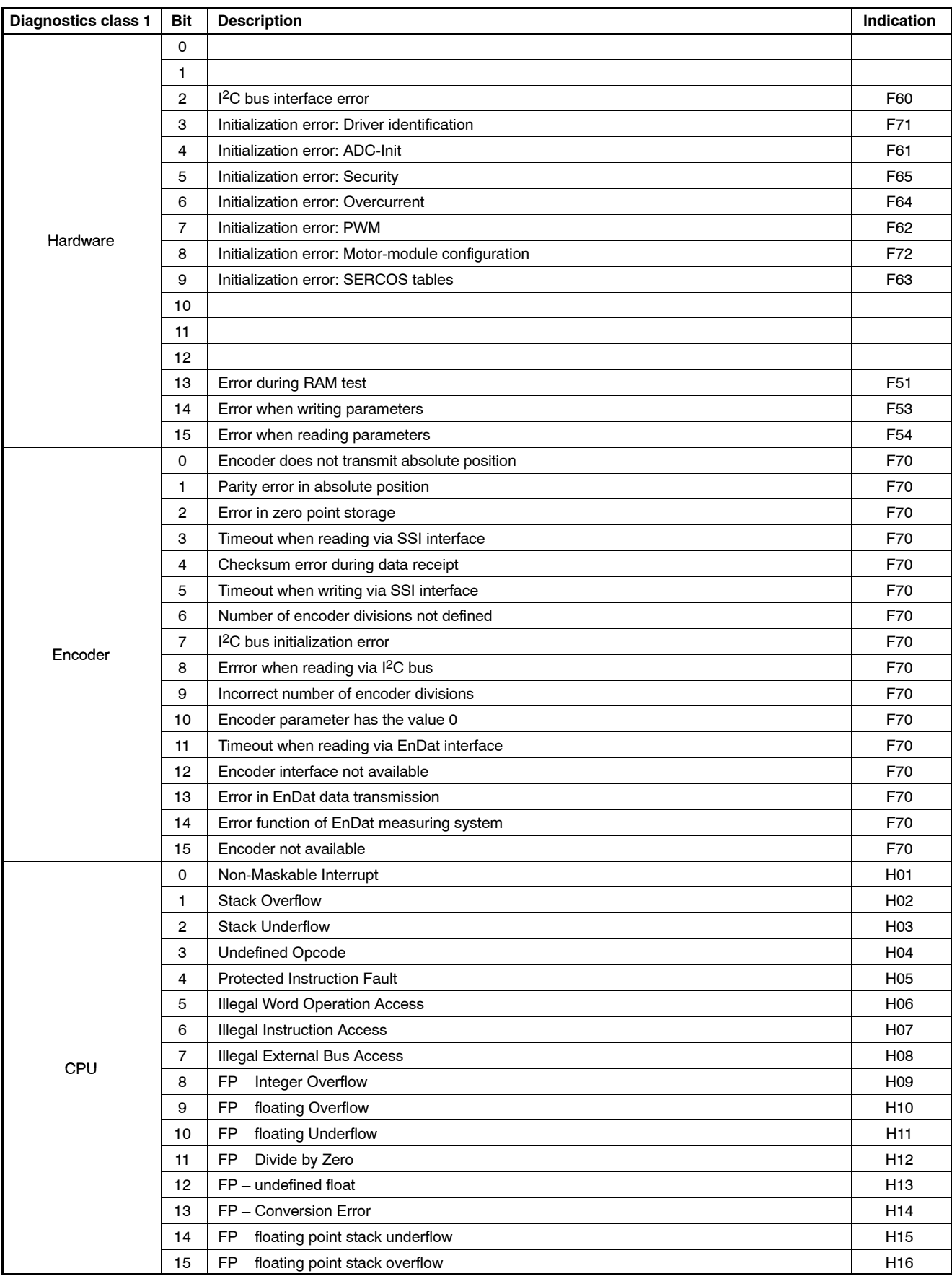

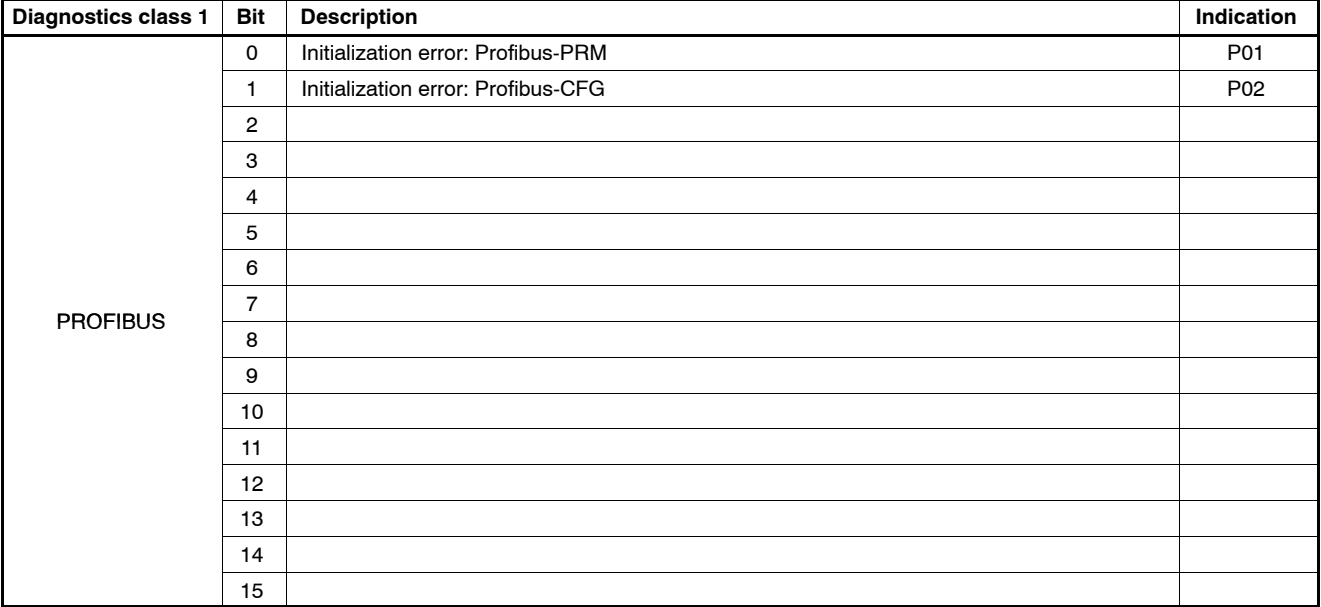

Notes:

# **4 DSS user interface**

# **4.1 DSS basic image**

**The layout of the DSS user interface has been optimized for a screen resolution of 800 x 600 pixels in connection with a 15î color monitor. For reasons of ergonomics, you should not use screen resolutions of more than 800 x 600 pixels unless you have at least a 17î monitor.**

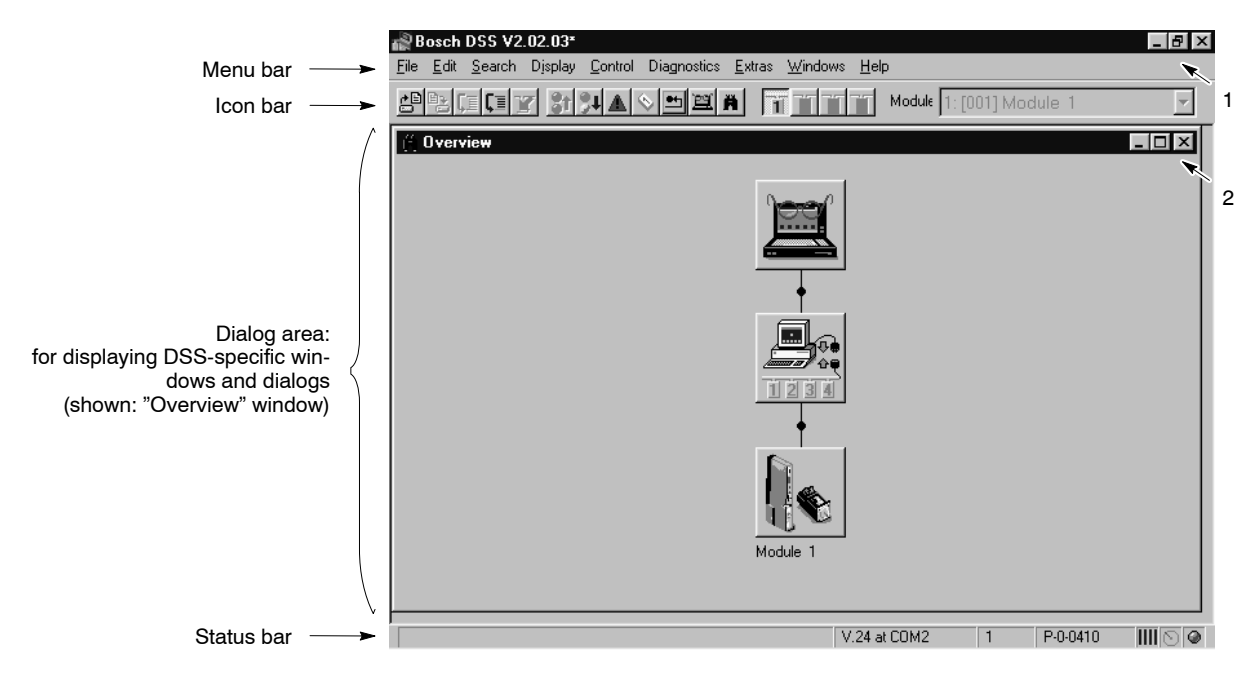

1 **Changes the DSS program window and exits the program.**

#### 2 **Changes a DSS-specific window**

Please note that iconized window symbols may be covered by open windows. Covered windows can be displayed by selecting the "Windows" menu.

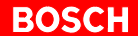

**Icon bar**

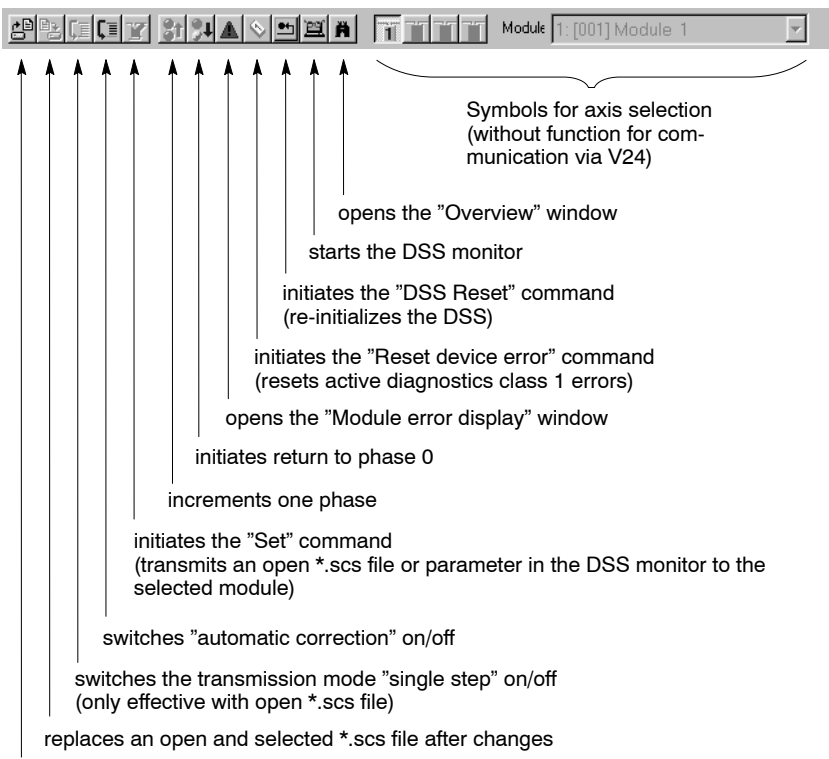

invokes the dialog for opening a \*.scs file

. **When the mouse pointer is placed on a symbol, its function is shown for a moment in plain text.** Recessed symbols signal the status "function activated".

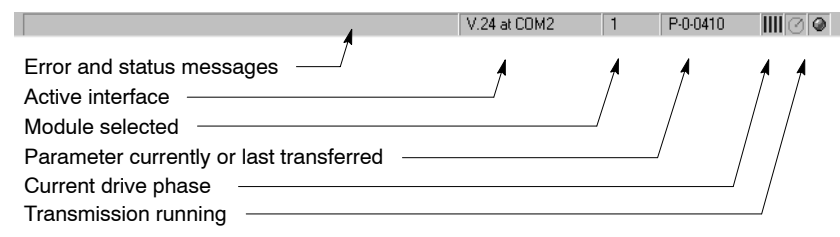

### **îOverviewî window**

The "Overview" window shows a schematic diagram of all communication components of the system on the basis of individual command buttons:

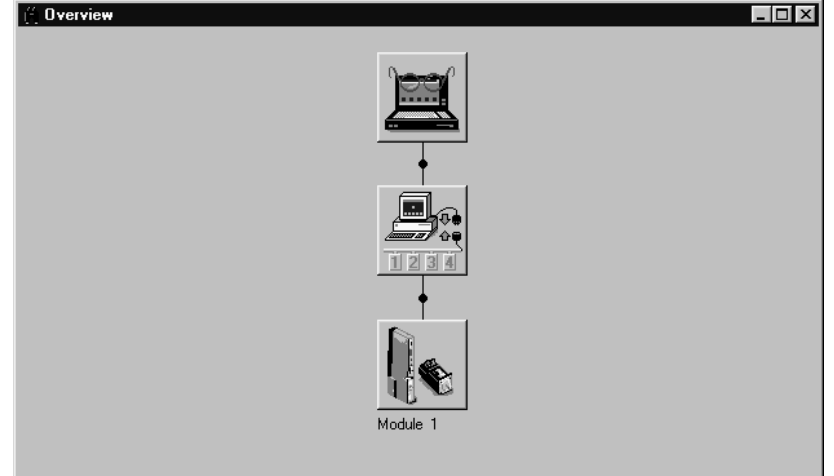

**Status line**

#### **Command buttons in the "Overview" window**

Each command button represents a communication component of the system. Communication components may include not only modules connected, but also internal program sections of the DSS by which the communication between the module and the DSS is influenced.

**F** When the mouse pointer is placed on a command button, the function/ **name of this button is shown briefly.**

By clicking on a command button, the DSS starts

- $\bullet$  the related program section immediately (e.g. oscilloscope), or
- $\bullet$  displays a pulldown menu from which component-specific commands/ functions can be called up.

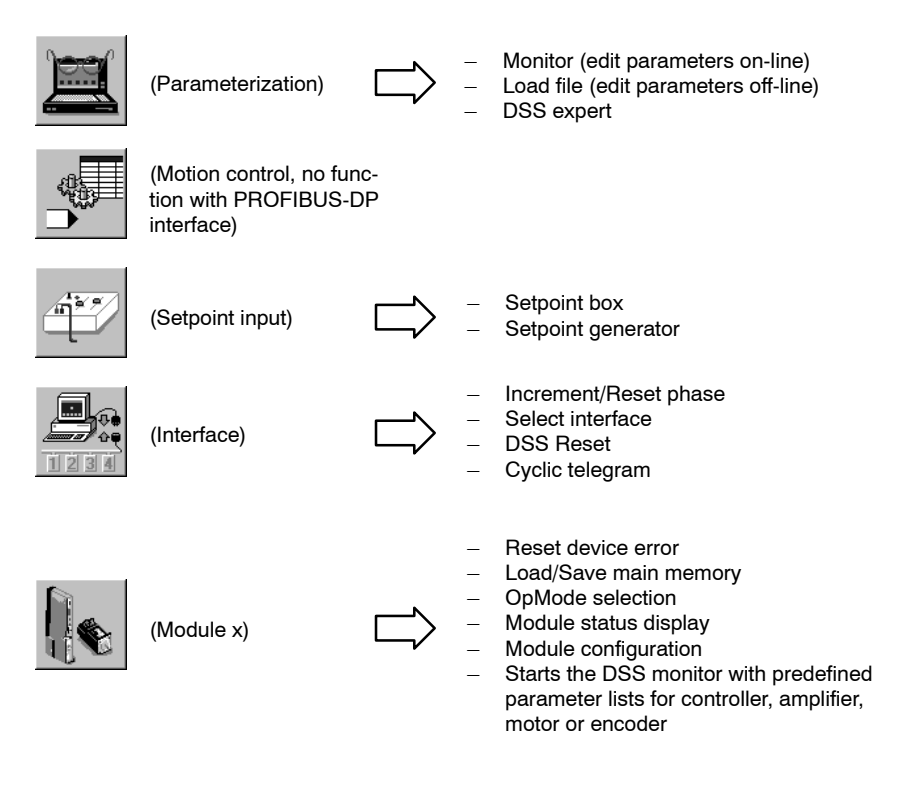

. **Whether or not certain command buttons are available depends on the** currently active user group (refer to page 4-11).

# **4.2 DSS monitor**

The DSS monitor offers direct **Online access** to all parameters stored in the drive.

You may:

- $\bullet$  edit parameters
- $\bullet$  save a list of several parameters as initialization file (\*.scs) of the drive. For each drive, several \*.scs files can be created, e.g. for certain drive functions or commissioning steps
- transmit imported \*.scs files to the drive (cf. page  $4-7$ )
- . **Whether or not several instances of the DSS monitor can be started,** can be configured by selecting the "Open DSS monitor only once" checkbox on the "Global" tab of the EXTRAS > PREFERENCES menu.
- $\star$  Start the Monitor by
	- $\bullet$  the menu sequence DISPLAY  $\blacktriangleright$  MONITOR  $-$  or  $-$
	- Icon bar: Click on

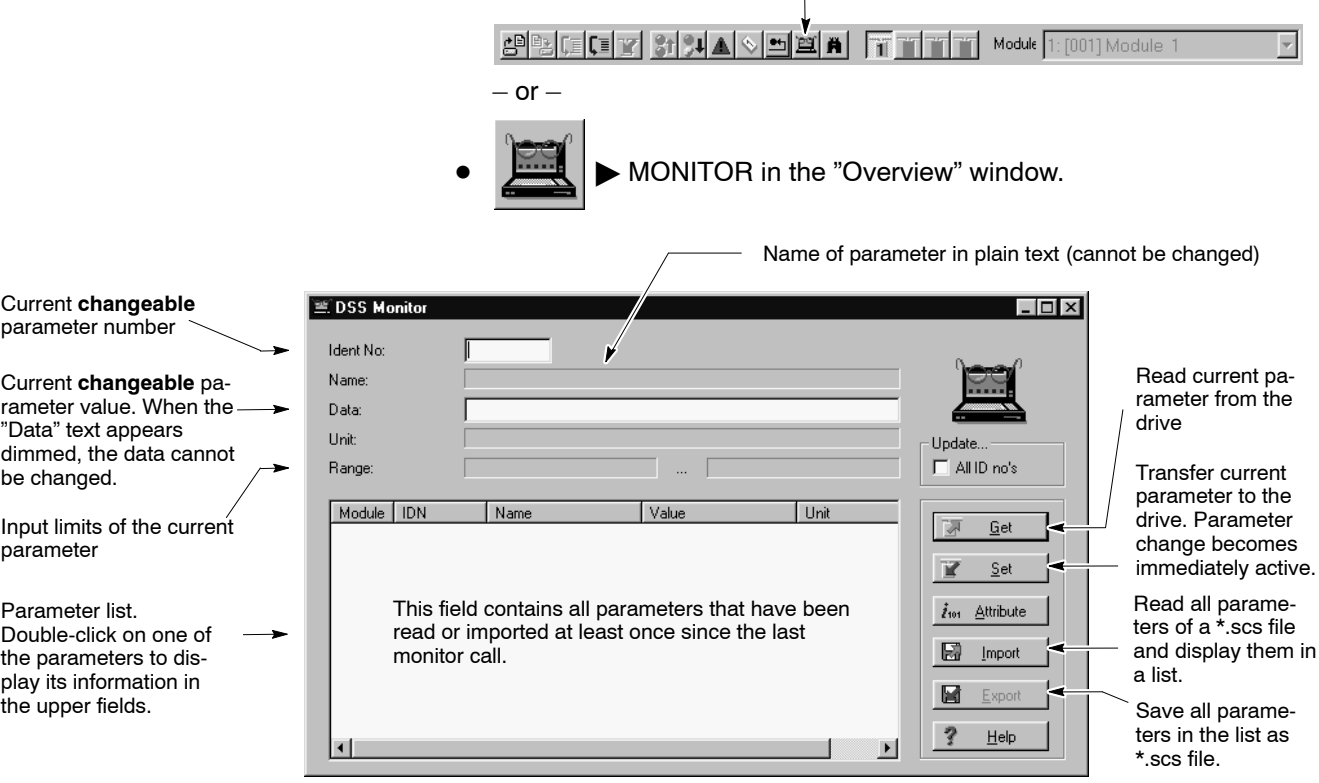

#### **Single parameter**

- 1. Click on the "Ident. no" field
- 2. Enter the parameter number to be edited. The following syntax options may be used:
	- $\bullet$  complete, e.g. "S-0-0040" or "P-0-0100"
	- $\bullet$  simplified, e.g. "s40" or "p100"
	- only the number, e.g. "40" instead of "S-0-0040" (factory setting).
- **The way in which the DSS monitor is to interpret an omitted ident. number prefix (S-, P-, C-, etc.) can be configured by selecting the** <sup>"</sup>Automatic Ident No" checkbox on the "Global" tab of the **EXTRAS > PREFERENCES menu.** 
	- 3. Press <RETURN> or click on the "Get" button to read the parameter from the drive.

If the parameter has not been defined in the drive, a fault message will be displayed.

4. Modified parameters can be transferred back to the drive with "Set" where they will become immediately active. For this purpose, the drive must be switched to a phase in which the current parameter can be changed. Please refer to the "Changeable" field in the attributes bar shown in the "Servodyn-D parameter description" manual for this information.

For changing phases, refer to sectio[n 4.6.1,](#page-51-0) page 4-12.

**F** Once they have been transferred, the parameters will remain active **only until you switch off the drive or press the RESET button on the module.**

**If the parameters should be permanently active in the drive, you** have to perform the "Save main memory" command (page 4-13).

All parameters that have been read will be automatically entered in the parameter list and sorted according to their ident. numbers. A parameter list can be saved in a  $*$  scs file using the "Export" function.

### **To delete parameters from the list: click on the list line in question and press <Del> key.**

#### **Parameter lists**

By clicking on the "Import" command button, all **parameters of a \*.scs file** are imported to the parameter list of the DSS monitor.

#### **The import process will delete all existing list entries!** Use the "Export" command button to save the current list entries be**forehand.**

It is also possible to open **standard parameter lists**. Standard parameter lists contain the ident numbers of predefined **thematic areas**:

- Controllers (speed, position or current)
- Amplifier
- Motor or
- **Encoder.**

A standard parameter list in the DSS monitor cannot be supplemented by additional ident numbers because the "Ident no" field cannot be edited in this case.

For this type of lists, the DSS always creates an additional instance of the DSS monitor with the name of the selected thematic area (e.g. "Motor").

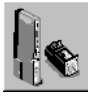

**Opening the standard parameter list:** Click on **in the in the** "Overview" window and select the desired thematic area.

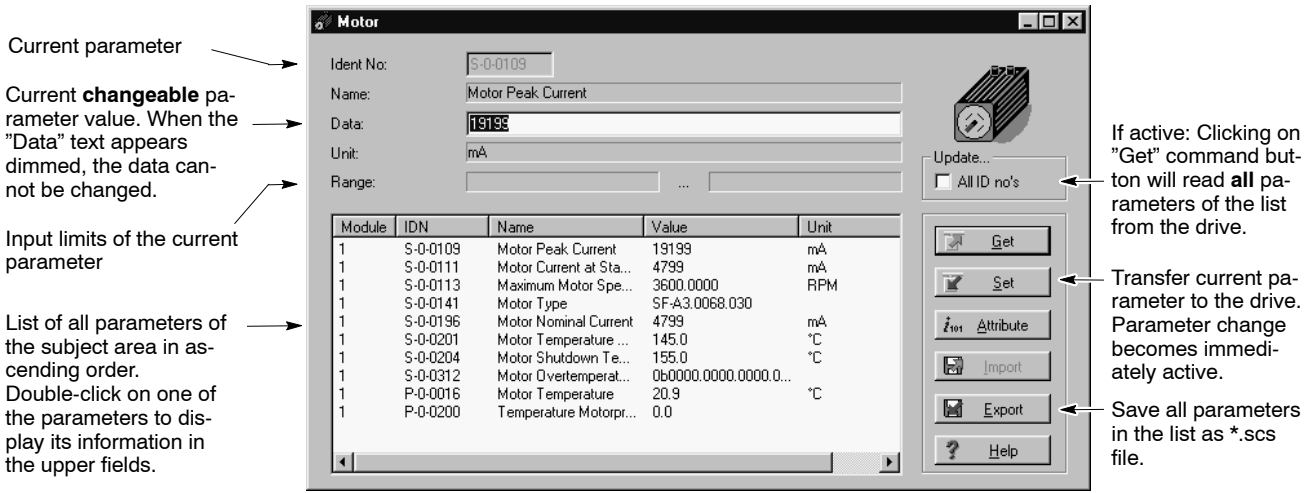

- 1. To edit the parameters, double-click on the desired parameter in the list. It will then be accepted to the upper fields as current value.
- **F** Whether or not the DSS is to read the parameter again from the mod**ule can be configured by selecting the "Reload with double click"** checkbox on the "Global" tab of the EXTRAS **> PREFERENCES menu.**

To read all parameters in the list again, mark the "All ID no's" checkbox and confirm by clicking on "Get".

2. When they have been changed, the parameters can be transferred back to the drive individually with "Set" where they will become immediately active if the drive has been switched to the appropriate phase (cf. above).

### **Transmitting complete parameter list to the drive**

To transfer a complete parameter list to the drive, you first have to save the list in a \*.scs file (cf. above).

Then, this file can be transmitted to the drive (cf. section [4.3 o](#page-46-0)n page  $4 - 7$  ff.).

# <span id="page-46-0"></span>**4.3 Editing/sending \*.scs files**

\*.scs files can be edited and saved in the integrated editor (offline parameterization).

If \*.scs files have been loaded into the editor, the complete files may be transmitted to the drive.

- 1. Select the desired \*.scs file by
	- $\bullet$  the menu sequence FILE  $\triangleright$  OPEN, or
	- Icon bar: Click on
	- $\text{CPIE}[\text{C}][\text{C}][\text{$  $-$  or  $-$ DSS FILE in the "Overview" window.
- 2. Load the selected ".scs file into the editor by clicking on "Open". Several files may be opened in parallel. Each file will then be displayed in a separate editor window.
- 3. Edit the file.
- **For more information on the structure and syntax of \*.scs files, please refer to the DSS help system which you may call up with**  $HELP \triangleright$  CONTENTS in the "DSS files" paragraph of the "Syntax" **chapter.**
- **If is also possible to combine several \*, scs files with the "INCLUDE"** command. When contained in a \*.scs file, the "INCLUDE" command **will cause the contents of a specified file to be sent instead of the line containing INCLUDE when the file is transmitted to the drive. For more information on the syntax and possible commands in \*.scs files, please refer to the DSS help system which you may call** up with HELP  $\triangleright$  CONTENTS in the "DSS files" paragraph of the **îSyntaxî chapter.**
	- 4. When data has been changed, you may save the file by
		- $\bullet$  the menu sequence FILE  $\blacktriangleright$  SAVE, or
		- Icon bar: Click on

 $\text{CPI} \text{CIT} \text{CIT} \text{C$ 

- **The previous file will be completely overwritten. If this is not desirable, you have to save the file under a different name. In this case, you should select the**  menu sequence FILE > SAVE AS...
	- 5. To transmit the file in the **active editor window** to the drive, select
		- $\bullet$  the menu sequence EDIT  $\triangleright$  SET, or
		- Icon bar: Click on

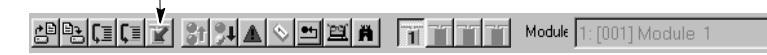

After transmission, the 7-segment display on the module shows the value "4". Now the drive uses this data.

In connection with file transmission, the following functions may be used: **Single step:**

The displayed file is loaded to the driveís RAM **line by line**. Before a line is transmitted, the DSS expects a confirmation.

The "Single step" function can be activated/deactivated by

- $\bullet$  the menu sequence EDIT  $\triangleright$  SINGLE STEP, or
- Icon bar: Click on

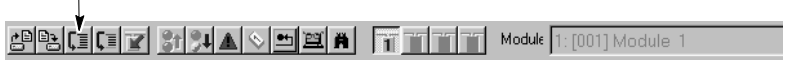

Single step is active: The symbol is shown "recessed".

#### **Automatic correction:**

Ident. numbers rejected by the drive with the error message "currently writeprotected" will be transmitted again after the next phase change-over contained in the file.

The "Automatic correction" function can be activated/deactivated by

- $\bullet$  the EDIT  $\triangleright$  AUTOMATIC CORRECTION, or
- Icon bar: Click on

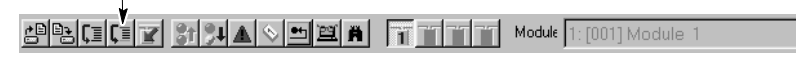

Automatic correction is active: The symbol is shown "recessed".

# **4.4 Selecting the language**

The DSS user interface and the parameter and diagnostics texts from the drive have to be changed over separately in order to obtain a uniform language representation in the DSS.

#### **Language of user interface**

 $\star$  Select the "Display" tab from the EXTRAS  $\blacktriangleright$  PREFERENCES menu:

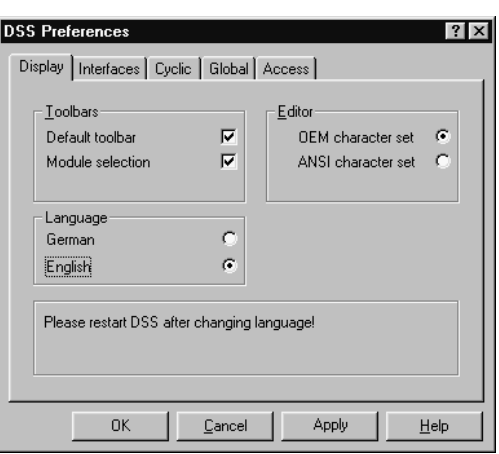

 $\star$  Select the desired language and hit the "Apply" command button to confirm your selection. To activate the new language, you have to restart the DSS.

#### **Language of the drive**

The language of the parameter/diagnostics texts in the drive is defined in parameter S-0-0265. The languages listed in S-0-0266 may be selected:

- $\bullet$  0 : German
- $\bullet$  1 : English.

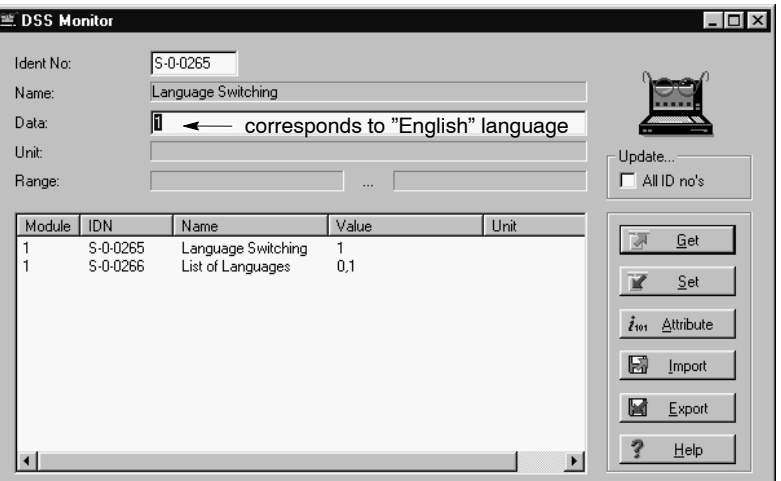

 $\star$  Enter the numerical value of the desired language in the "Data" field. Pressing <Return> or clicking on "Set" will immediately change over the language. This becomes obvious by the text in the "Name:" field.

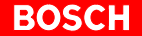

Name of parameter in plain text (cannot be changed)

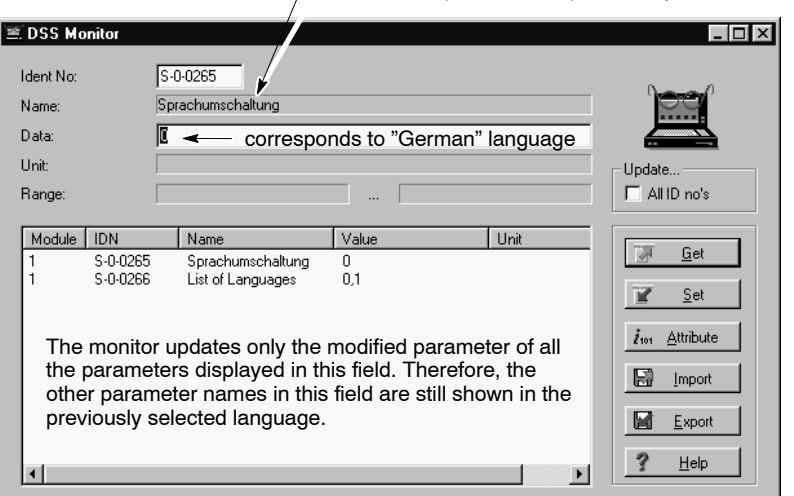

 $\sqrt{ }$ 

The new setting will only remain active until you switch off the drive or press the RESET button on the inverter.

To switch the drive permanently to the new language, you have to perform the "Save main memory" command (cf. page  $4-13$ ).

# <span id="page-50-0"></span>**4.5 Changing the user group (password)**

The DSS makes a distinction between different user groups in order to protect several program functions against unauthorized interventions:

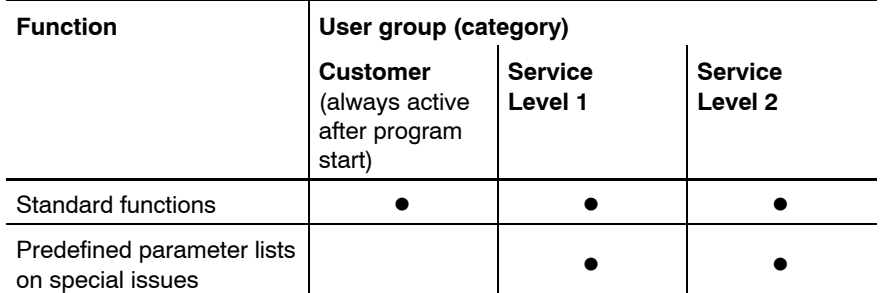

The "Service" user group is password-protected. The corresponding passwords are available on request.

 $\star$  Select: EXTRAS > PREFERENCES > "Access" tab.

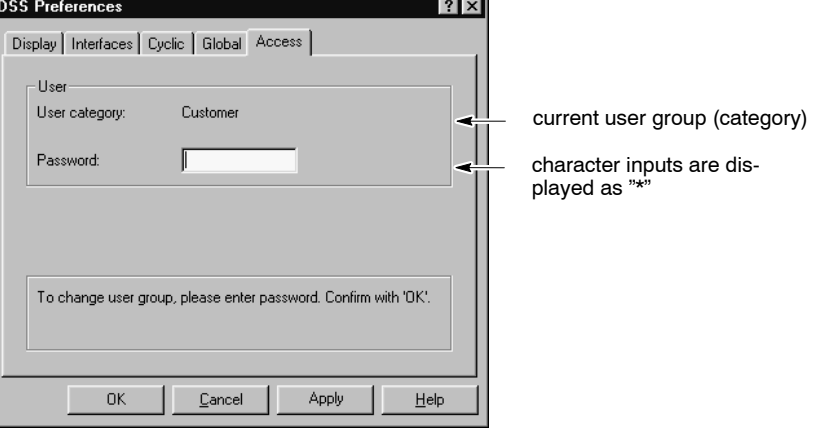

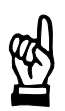

### **CAUTION**

**Unauthorized access to protected functions possible!** If you have changed the user group to "Service" you should com**plete the necessary operations and restart the DSS or reset the sys**tem to the "Customer" group (password: koenig). **Otherwise, anyone may access all protected functions until the DSS program is exited.**

# <span id="page-51-0"></span>**4.6 Important drive commands**

# **4.6.1 Changing phases**

**F** You have to use the DSS to change over to phases 0 to 4. When booting, the drive only needs phases 2 and 4 (cf. page 3-12).

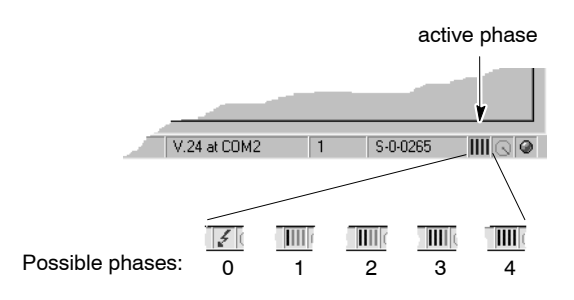

Various parameters can only be changed in certain initialization phases. Therefore, during commissioning, you first have to switch the drive to the required phase before changing such parameters. If you forget changing phases, an error message of the type " Data of parameter x-0-xxxx is write protected at this time!" will usually be output.

You may change to the **higher next phase** by:

- $\bullet$  Menu sequence CONTROL  $\blacktriangleright$  INCREMENT INITIALIZATION PHASE  $-$  or  $-$
- Icon bar: Click on **PECCY HA**  $\textcolor{blue}{\textcircled{\textbf{F}}}\textcolor{blue}{\mathbf{F}}\textcolor{blue}{\textbf{F}}\textcolor{blue}{\textbf{F}}$  $or \overline{\mathbf{...}}$ INCREMENT INITIALIZATION PHASE in the "Overview" window.

#### You may **change back to phase 0** by

- $\bullet$  Menu sequence CONTROL  $\blacktriangleright$  DECREMENT INITIALIZATION PHASE  $-$  or  $-$
- Icon bar: Click on

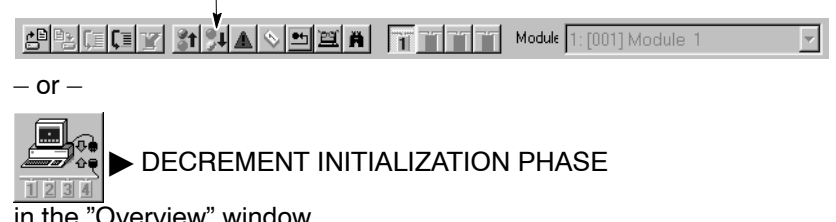

in the "Overview" window.

# <span id="page-52-0"></span>**4.6.2 Save main memory**

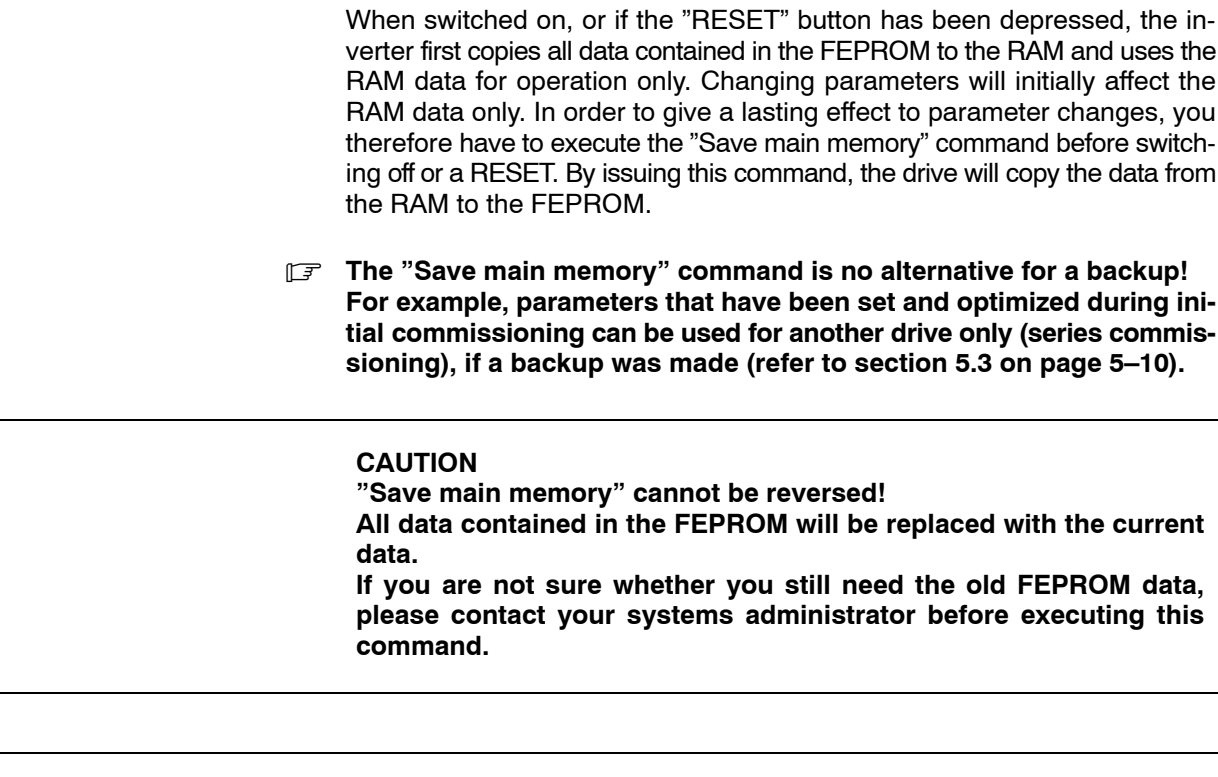

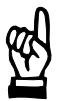

#### **CAUTION**

**Current operating mode will also be saved! Exit the active setpoint box, if any, or the setpoint generator before triggering îSave main memoryî. Otherwise, the setpoint inputs by the PROFIBUS will not take effect!**

- $\star$  Switch the drive to phase 4.
- $\star$  Select the menu sequence
	- $\bullet$  CONTROL  $\blacktriangleright$  SAVE MAIN MEMORY  $-$  or  $-$

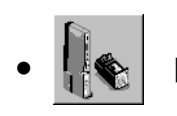

SAVE MAIN MEMORY in the "Overview" window.

# **4.6.3 Load main memory**

This command loads all data stored in the FEPROM to the drive's RAM. When switched on, or if the "RESET" button at the inverter has been depressed, the drive automatically copies all data contained in the FEPROM to the RAM.

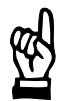

### **CAUTION**

**The main memory of the drive is overwritten! All data in the RAM will be replaced with the parameters contained** in the FEPROM by the "Load main memory" command. This process **cannot be reversed. If you are not sure whether you still need the old RAM data, please contact your systems administrator before executing this command.**

- $\star$  Switch the drive to phase 2.
- $\star$  Select the menu sequence
	- $\bullet$  CONTROL  $\blacktriangleright$  LOAD MAIN MEMORY  $-$  or  $-$

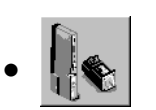

LOAD MAIN MEMORY in the "Overview" window.

# **4.6.4 Resetting errors (class 1)**

If errors of diagnostics class 1 have occurred, the drive will be interlocked (optimum shut-down with subsequent torque removal).

- $\star$  In order to unlock the drive when the error has been eliminated,
	- set bit 3 in the PROFIBUS control word P-0-2800, or
	- reset the error in the DSS.

To reset the error in the DSS, open the logbook for diagnostics class 1 errors (cf. sectio[n 8.1\).](#page-72-0) The error history is listed by the error codes in the logbook. Alternatively, open the "Module error display" by

- $\bullet$  menu sequence DIAGNOSTICS  $\bullet$  MODULE ERROR DISPLAY,  $-$  or  $-$
- Icon bar: Click on

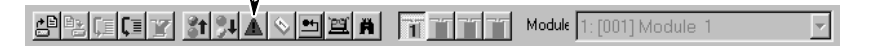

Locate the cause of the error and eliminate all errors. Then, enter the command "Reset device error" by

- $\bullet$  Menu sequence CONTROL  $\blacktriangleright$  RESET DEVICE ERROR,  $-$  or  $-$
- Icon bar: Click on

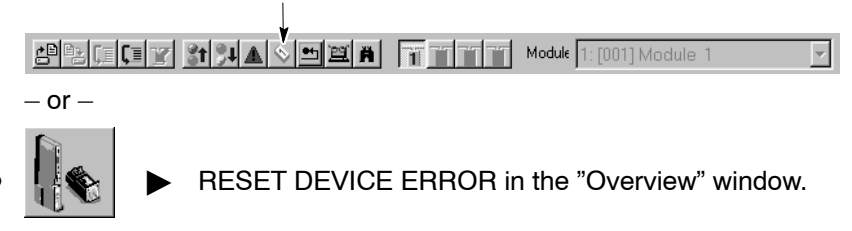

Notes:

# <span id="page-56-0"></span>**5 Initial commissioning**

- $\star$  Make sure that all of the hardware checks described in sectio[n 2 h](#page-12-0)ave been properly carried out.
- **★ Backup** the factory settings currently stored in the FEPROM. Afterwards, you may restore the original status of all values whenever you like. Select the menu sequence:

FILE **IDN BACKUP** 

Enter a file name for the original data, e.g. "ORG\_PAR.SCS". The drive is switched to phase 4, then reads all parameters stored in the FEPROM and saves them in the previously specified file.

# **5.1 Setting of basic parameters**

The factory settings of the drive parameters have been selected so as to enable you to drive the motor **for test purposes** without changing the parameters.

In order to adjust the drive exactly to your application, a few basic parameters have to be changed.

The parameters of other functions described in sectio[n 5.2 c](#page-59-0)an be set according to need.

The following parameter numbers are of relevance for the basic parameter setting:

#### **For a detailed description of the following parameters, please refer to** the "Servodyn-D parameter manual"

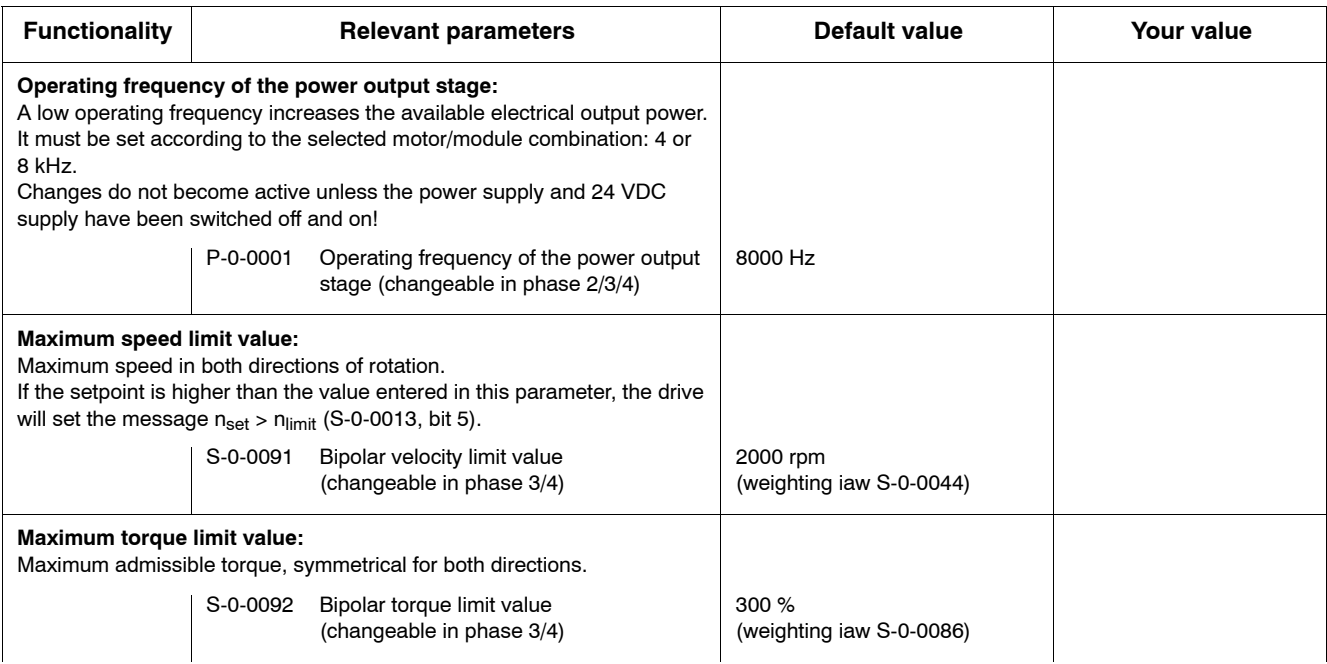

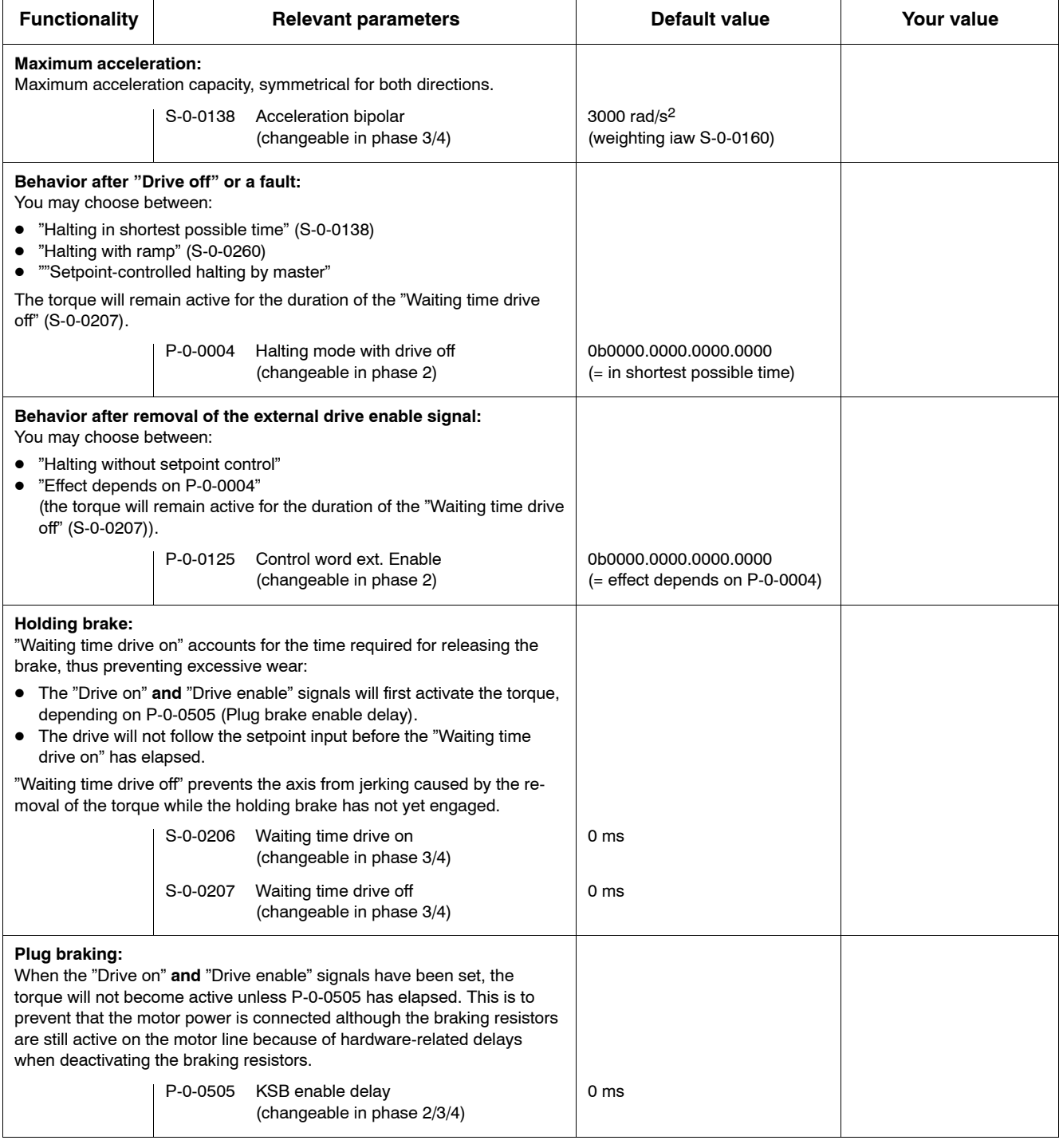

 $\star$  Select EXTRAS  $\blacktriangleright$  INITIALIZATION GUIDE.

The initialization guide will lead you step-by-step through the basic parameter setting process.

Once the individual steps have been passed, you may send the basic parameter settings directly to the drive.

If necessary, the data may be additionally saved in a \*.scs file.

**Alternatively**, you may use the monitor instead of the initialization guide in order to adapt all values to your needs and transmit them to the drive.

- **Please note that the current drive phase may have to be changed before a parameter can be adjusted in the monitor (for changing phases,** refer to page 4-12).
- $\star$  You should now test whether the movement behavior of the drive and the signal sequence meet your requirements. If this is the case, please execute the "Save main memory" command (cf. sectio[n 4.6.2\).](#page-52-0) Otherwise, adjust your basic parameter setting accordingly.
- **IF** Without "Save main memory", the modified parameters will only re**main active until you switch off the drive or press the RESET button on the inverter.**
- $\star$  For data protection, you should now save all EPROM parameters in a \*.scs file using the "IDN Backup" function.

The default directory used for data backups can generally be changed in the "Global" tab of the EXTRAS PREFERENCES menu:

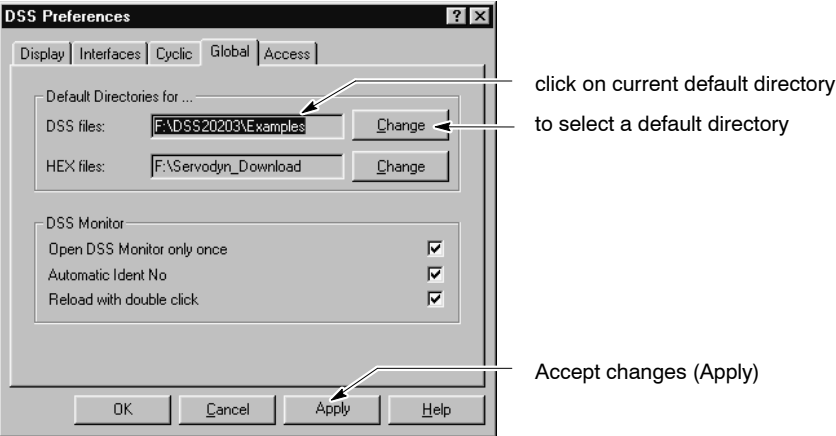

# <span id="page-59-0"></span>**5.2 Enhanced programming**

#### **5.2.1 Initializing absolute encoders**

- **IF** This function can only be performed for motors equipped with multi**turn encors (rating plate information on encoder: EQN 1325).**
- $\star$  Load P-0-0006 (Position encoder type motor encoder) into the monitor and set the value to  $1$  (= absolute encoder function active). In this case, the software supports you with the determination of the absolute dimension offset (S-0-0177).
- $\star$  Turn the power supply of the drive on. Enable the drive with a zero setpoint. The drive is stopped, the torque is active.
- $\star$  Move the axis to the mechanical zero position.

#### $\star$  Select

 $EXTRAS$   $\triangleright$  DRIVE FUNCTIONS  $\triangleright$  INIT ABSOLUTE ENCODER.

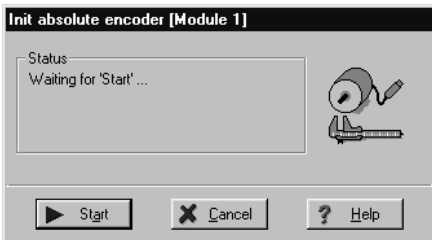

 $\star$  Click on "Start"

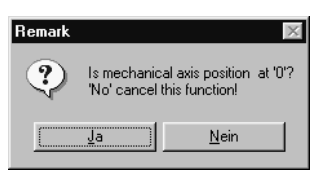

 $\star$  Click on "No" to abort the function.

Clicking on "Yes" will start the measurement. After the measurement, the system will display the current offset:

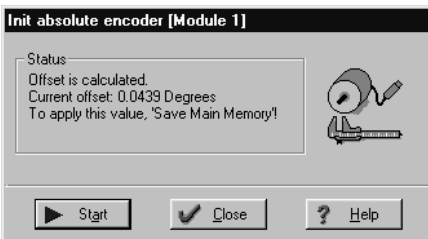

- $\star$  Close the dialog.
- $\star$  Execute the "Save main memory" command (cf. sectio[n 4.6.2\).](#page-52-0)
- $\star$  Reboot the drive.

# <span id="page-60-0"></span>**5.2.2 Digital inputs and outputs (IN x, OUT x)**

For connecting external I/O peripherals,

- $\bullet$  4 digital inputs (IN1 to IN4) and
- 4 digital outputs (OUT1 to OUT4)

are available at the drive.

#### . **The digital I/Os require a power supply to X06. For technical data of the** inputs and outputs, refer to "Interface conditions" manual.

The parameters which may be assigned to the outputs are shown by the  $\lceil D \rceil$  M" entry in the "Real-time bit" column of the attributes bar in the "Parameter description" manual.

Parameters that may be changed via an input are marked by the " $M \rightarrow D$ " entry in the "Real-time bit" column of the attributes bar.

#### *<u>F</u>* Outputs OUT2 to OUT4 cannot be influenced! **They are permanently assigned to the following functions:**

- **OUT2: Temperature warning**
- **OUT3: Control of a holding brake**
- **OUT4: Control of a plug braking process**
- $\star$  In order to set the parameters of the digital inputs or outputs, switch the drive to phase 2.
- $\star$  Load parameters P-0-2000 (inputs) and P-0-2002 (outputs) into the monitor.
- $\star$  Assign a list containing the desired parameter numbers to the value of P-0-2000 and P-0-2002. The order of the parameter numbers is used to specify which parameter corresponds to which input/output. Separate the individual parameter numbers by commas.
- $\star$  When designing the list in P-0-2002 (outputs), please note the following assignments:

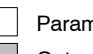

Parameters can be set for output

Output is permanently assigned. No parameters can be set

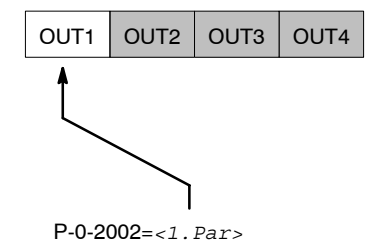

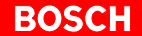

 $\star$  When designing the list in P-0-2000 (inputs), please note the following assignments:

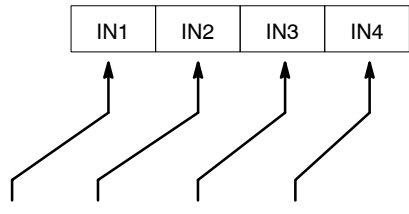

P-0-2000=*<1.Par>*,*<2.Par>*,*<3.Par>*,*<4.Par>*

. **Gaps in the signal configuration should be filled with S-0-0000.**

#### **Example 1:**

If only IN3 is to be assigned, program P-0-2000 as follows: P-0-2000=0,0,*<Par.>*

 $\star$  Execute the "Save main memory" command (cf. sectio[n 4.6.2\).](#page-52-0)

# **5.2.3 Torque monitoring**

Every drive is equipped with 2 monitoring features each of which can be configured independently.

Every monitoring feature compares the current torque value with its specific limit values and stores the result of the comparison in a separate parameter. Since both parameters have been implemented as real-time bits (signal status bits), one of them can be assigned to the hardware output OUT1 of the drive and evaluated, e.g. by the PLC.

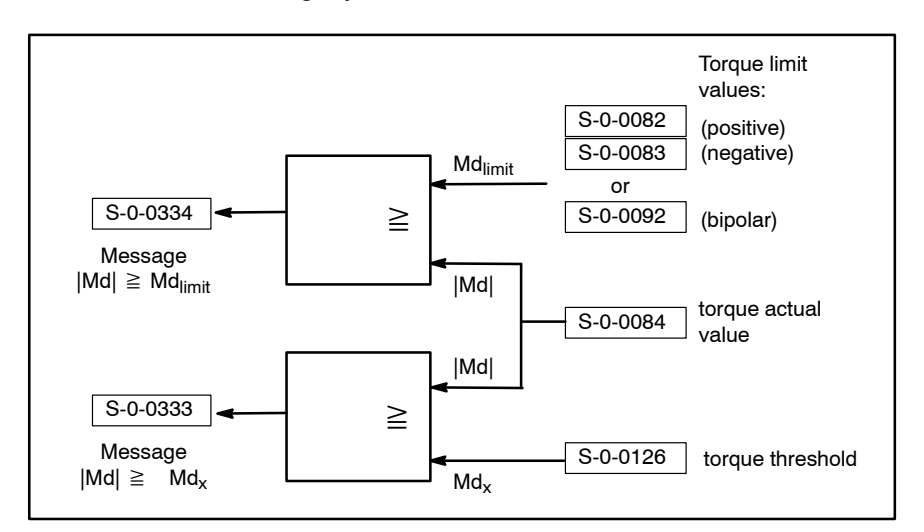

If one of the monitoring features responds (= contents of S-0-0333 or S-0-0334 becomes HIGH), the drive internally responds by setting certain bits in parameter S-0-0013 (diagnostics class 3).

- **Further reactions (such as reduction of torque or speed, retract movements, EMERGENCY-STOP) have to be initiated externally by the higher-level control unit!**
- $\star$  Adjust the limit values for torque monitoring to your requirements.
- $\star$  Assign parameters S-0-0333 or S-0-0334 to hardware output OUT1 of the drive in order to provide for evaluation (cf. page  $5-5$ ).
- Execute the "Save main memory" command.

# **5.2.4 Weighting and data reference**

The weighting and data reference specify:

- $\bullet$  the internal calculation by the drive
- the units of measure to be used for the axis
- whether velocity data is referred to the motor shaft or the axis
- the units of measure in which the analog signals of the OM4 option module are output

#### **Default settings**

#### **The following default settings normally do not have to be changed.**

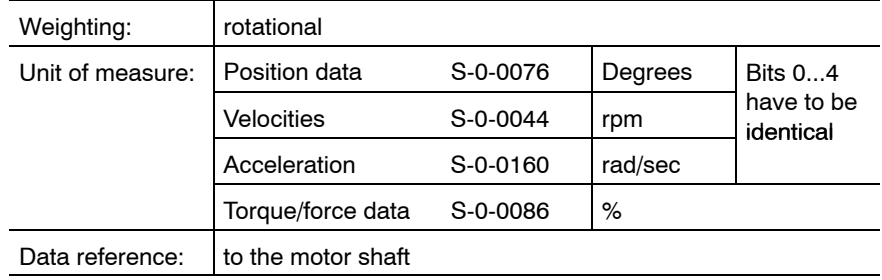

S–0–0076= 0b0000000000000010 ; [] Type of weighting for position data S–0–0044= 0b0000000000000010 ; [] Type of weighting for velocity data S–0–0160= 0b0000000000000010 ; [] Type of weighting for acceleration data S–0–0086= 0b0000000000000000 ; [] Type of weighting for torque/force data

#### **Translational weighting**

When linear axes are used, you have to adjust the standard settings:

- $\star$  Set weighting to "translational" (bits 0 to 2 in S-0-0044, S-0-0076 and S-0-0160)
- $\star$  Set data reference to "at the load" (bit 6 in S-0-0044, S-0-0076 and S-0-0160)
- $\star$  Specify the input and output speeds of an interconnected gearbox, if any. Only integers are permitted here.

Example: The transmission ratio is Ratio = 1 : 128.18 First, you have to eliminate the decimal places:  $\rightarrow$  Ratio = 100 : 12818 (by multiplication with 100), or  $\rightarrow$  Ratio = 50 : 6409 (by multiplication with 50) Enter calculated values in S-0-0121 and S-0-0122 :  $\rightarrow$  S-0-0121 = 100; S-0-0122 = 12818, or  $\rightarrow$  S-0-0121 = 50; S-0-0122 = 6409

 $\star$  Specify feedrate constant by which the rotational motor movement is converted into a translational axis movement.

```
Default:
no gearbox (S-0-0121 = 1; S-0-0122 = 1)
Feedrate constant of 1 mm/rev.
S–0–0121= 1 ; [input rev.] Load gear box input revolutions
S–0–0122= 1 ; [output rev.] Load gear box output revolutions
S–0–0123= 1.0000 ; [mm/rev] Feedrate constant
```
- $\star$  Check the values of the following parameters:
	- S-x-0091: Bipolar velocity limit value
	- S-x-0092: Bipolar torque limit value
	- S-0-0138: Acceleration bipolar

# <span id="page-64-0"></span>**5.2.5 Option OM4: Analog outputs**

The OM4 option board provides additional analog measuring outputs. Thus, current values of max. 2 parameters can be converted simultaneously to analog linear output signals of 0...+10 V and evaluated externally (e.g. by means of a storage oscilloscope for control unit optimization).

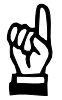

#### **CAUTION**

Error message "F06" or undefined drive behavior through excessive **processor load with OM4 possible if all outputs are used! Do not use more than 2 measuring outputs at a time. The high-speed outputs 3 and 4 may be used simultaneously.**

Parameter values that have been assigned to outputs 1 and 2 are read in 1 ms cycles.

Parameter values that have been assigned to outputs 3 and 4 are read in 0.5 ms cycles.

Each output converts the respective parameter value via a linear characteristic into a 0...+10 V analog voltage.

### $\star$  Select:

**Francis** 

EXTRAS DRIVE FUNCTIONS ANALOG I/O ANALOG OUTPUTS

l tatvil

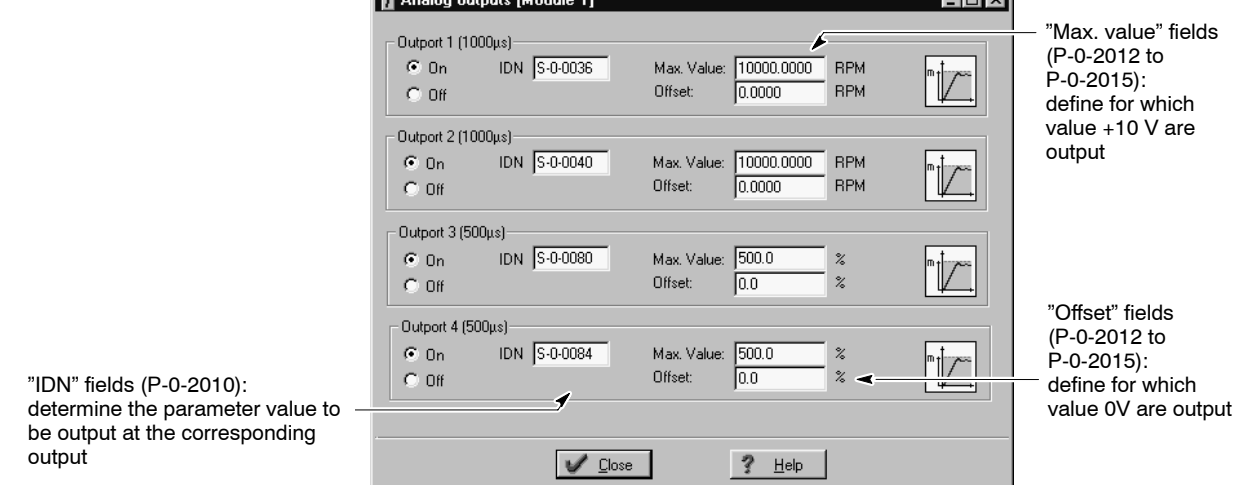

- $\star$  Adjust the individual fields to your requirements. Modified values will be immediately transmitted to and activated in the connected drive when the field is exited (e.g. with the <Tab> key). If this is not desired, you have to cancel the dialog before leaving a field by clicking on "X" in the title bar.
- $\star$  Close the dialog and perform the "Save main memory" command.
- . **For more information on the parameters outlined above, please refer to** the "Servodyn-D parameter manual".

# <span id="page-65-0"></span>**5.3 Save all parameter settings (data backup)**

It is urgently recommended to backup all relevant data when the parameters for a drive have been set.

This data backup will be required to

- **•** efficiently perform series commissioning
- $\bullet$  restore a precisely defined drive status (e.g. after a parameter loss, firmware update or hardware replacement)
- $\bullet$  document all parameters used for a drive.
- L Make sure that **no** drive enable command has been given.
- Select the menu sequence:

 $FILE$  IDN BACKUP

Enter a new file name. The drive is switched to phase 4, then reads all parameters stored in the FEPROM and saves them in the previously specified file. An exception are driver files and the data of the electronic rating plate.

- $\star$  Create a suitable directory structure on the hard disk drive of your PC to which you can copy all parameter files of the drive. For example, you could establish a hierarchy that adequately represents individual machine types including their feed, auxiliary and spindle axes.
- $\star$  Copy all files to a removable data carrier. Store this data carrier in a safe place.
- **IF** In order to transfer the backup back to the drive, if necessary, load the file into the DSS editor, click on the "Automatic" radio button and then select "Set" (cf. sectio[n 4.3\).](#page-46-0)

# **6 Series commissioning**

During series commissioning, all data backed up from the FEPROM after initial commissioning of a drive are loaded to and saved in all other drives.

- . **If your application involves drives with different settings, initial commissioning has to be performed separately for every single setting.**
- $\star$  Make sure that all works described in sectio[n 2.1 a](#page-13-0)n[d 2.2 h](#page-15-0)ave been properly executed for each drive to be commissioned.
- $\star$  Establish communication between the first drive to be commissioned and the DSS (cf. sectio[n 2.3\).](#page-16-0)

# **6.1 Loading files**

- $\star$  Make sure that all required \*.scs files are available for the drive currently connected to the DSS. These may be \*.scs files
	- $\bullet$  generated when setting the basic parameters (cf. page 5-1 ff.)
	- $\bullet$  generated when programming the extended parameters (cf. page 5–4 ff.)
	- $\bullet$  generated during controller optimization (cf. page 7-2 ff.)
- $\star$  If you have created \*.scs files for the individual commissioning steps using the "IDN Backup" function, you only have to transfer the \*.scs file that was created last (because "IDN backup" always saves all parameters contained in the FEPROM).

If you saved parameters "one by one" in \*.scs files during commissioning, you should transmit the files to the drive in the same order in which they were created:

- 1. Select the desired \*.scs file by
	- $\bullet$  the menu sequence FILE  $\bullet$  OPEN or –
	- Icon bar: Click on

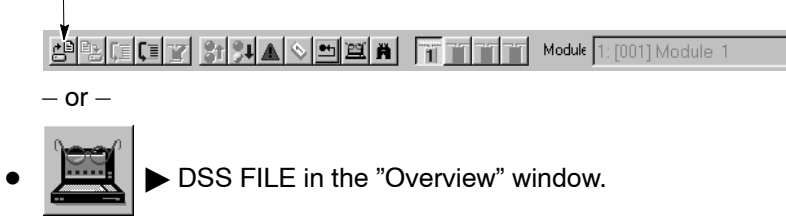

- 2. Load the selected ".scs file into the editor by clicking on "Open".
- *<u>F</u>* **Several files may be opened in parallel. Each file will then be displayed in a separate editor window.**
- 3. To transmit the file in the **active editor window** to the drive, select
	- $\bullet$  the menu sequence EDIT  $\triangleright$  SET, or
	- Icon bar: Click on

BBCICE 19191100

After transmission, the 7-segment display on the module shows the value "4". Now the drive uses this data.

4. Close the active editor window and transmit the remaining \*.scs files, if any.

# **6.2 Couple next drive**

- $\star$  Remove the connection line from X99 and plug it to X99 of the next axis module to be commissioned.
- $\star$  Reinitialize the DSS:
	- $\bullet$  menu CONTROL  $\triangleright$  DSS RESET,  $-$  or  $-$
	- Icon bar: Click on

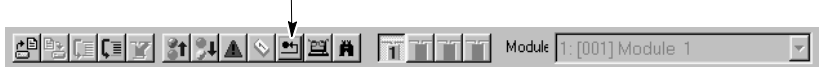

# **7 Test and optimization**

# **7.1 Optimizing the control unit**

As a rule, the drive performance is satisfactory when the basic parameters and the additional parameters have been set, i.e. it is not necessary to make more adjustments at the control unit.

If necessary, however, the speed controller and the filter can be modified within the servo system.

**In order to visualize the effects of optimization on the control loop, a storage oscilloscope and the OM4 option module with suitably para**meterized measuring outputs (cf. sectio[n 5.2.5,](#page-64-0) page 5-9) are abso**lutely necessary.**

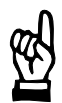

#### **CAUTION**

**Any interventions in the parameters of the control units are reserved to persons with profound knowledge of the individual control unit parameters and experience in the optimization of servo loops!**

The following block diagram is designed to give you an overview of the parameters of the servo loop:

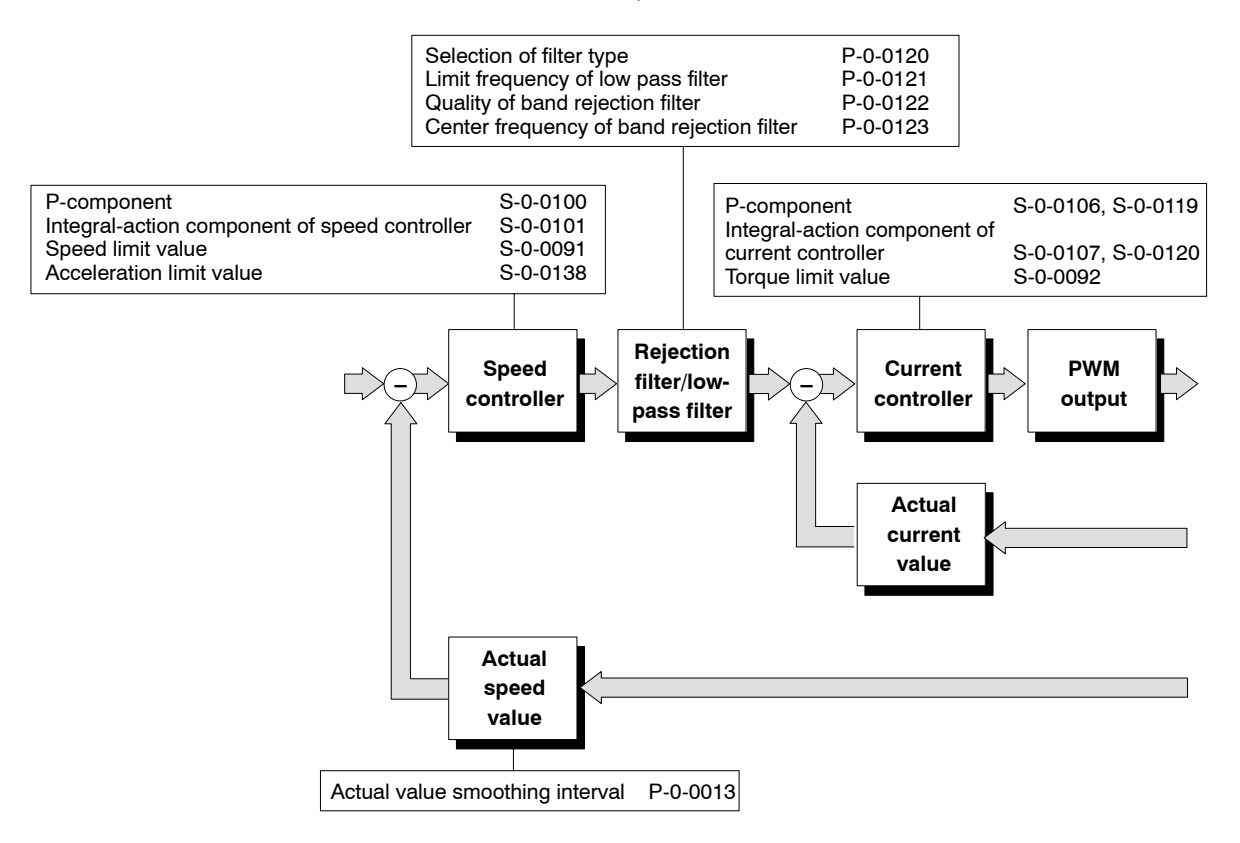

**The parameters of the current controller are critical for the drive behavior. They must not be changed without having consulted Bosch.**

#### **BOSCH**

# <span id="page-69-0"></span>**7.1.1 Optimization steps**

- $\star$  You should not optimize any settings unless the load is connected and the position control loop is open ("Velocity control" drive mode).
- $\star$  Specify a velocity of v=0 in the PROFIBUS master and turn on the drive's power supply. Enable the drive. The drive follows the setpoint input. The torque is active.
- $\star$  Start with the default value of S-0-0100 (approx. "50").

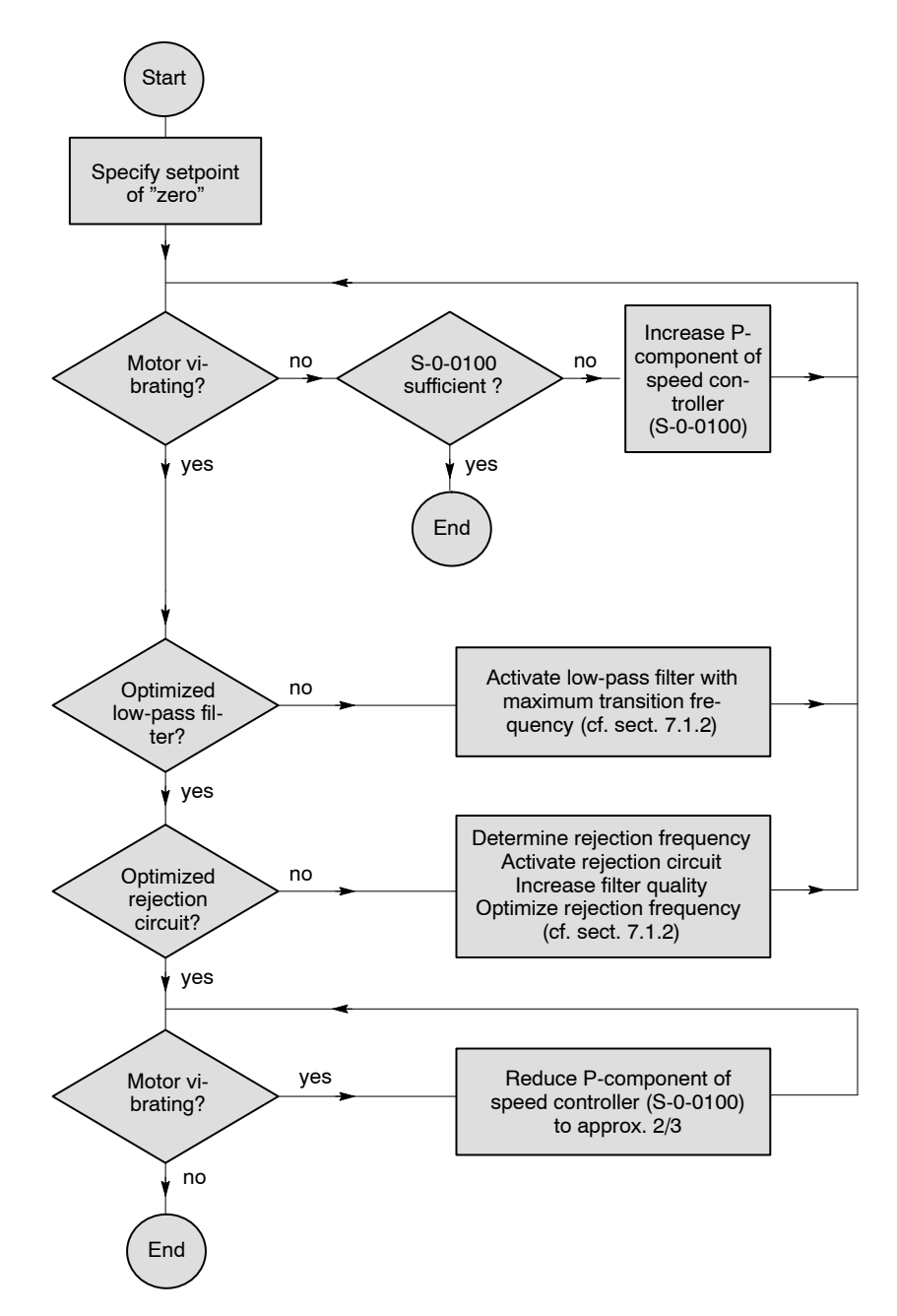

- $\star$  Execute the "Save main memory" command (cf. page 4-13).
- $\star$  Select FILE  $\blacktriangleright$  IDN BACKUP

Enter a new file name. The drive is switched to phase 4, then reads all parameters stored in the FEPROM and saves them in the previously specified file. An exception are driver files and the data of the electronic rating plate.

# <span id="page-70-0"></span>**7.1.2 DSS tools**

 $\star$  In order to change the parameters, you should use the "Speed controller" and "Band stop filter" thematic areas of the DSS expert. Select: EXTRAS > DSS EXPERT

The current parameter setting will now be read from the drive for all thematic areas of the DSS expert. Wait until this process has been completed. The drive is now in phase 2.

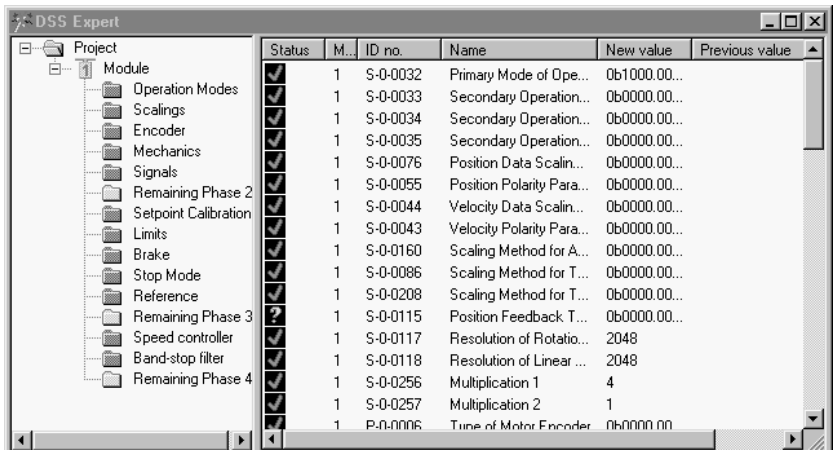

 $\star$  In order to process the parameters of the "Speed controller" and "Band stop filter" thematic areas, click on the area in question and select EDIT from the pop-up menu.

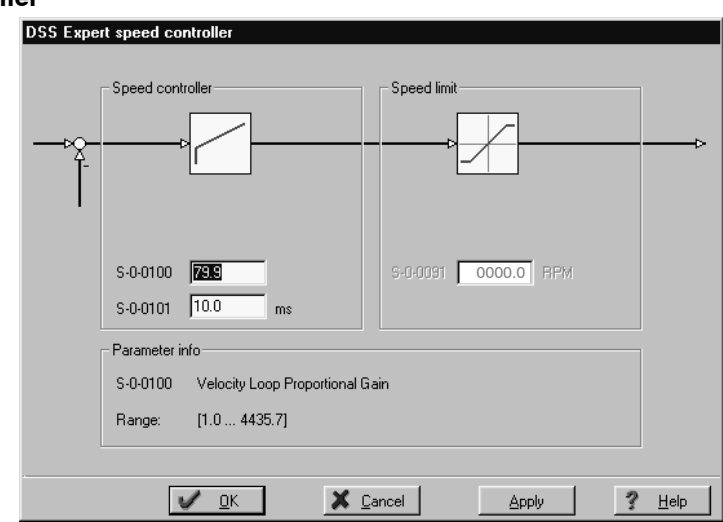

- $\star$  Double click on the input field to be modified, and enter the desired values. The "Parameter info" field now shows the parameter name and the admissible input range.
	- Apply: transfers the current values to the drive. They will become immediately active. The drive is now in phase 4.
	- OK: as "Apply". The dialog is closed.

#### **Detailed information speed controller**

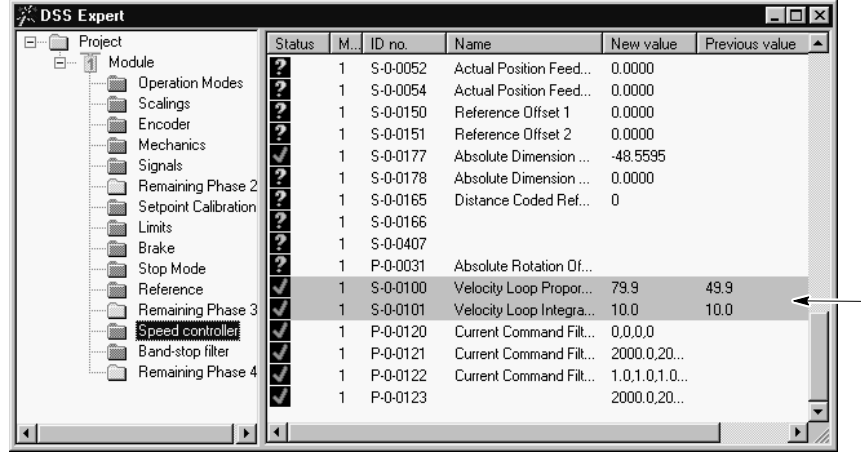

Parameters belonging to a thematic area that had previously been selected will be shown with a grey background. Parameter changes can be recognized by the "New value" and "Previous value" columns.

### **Detailed information band stop filter**

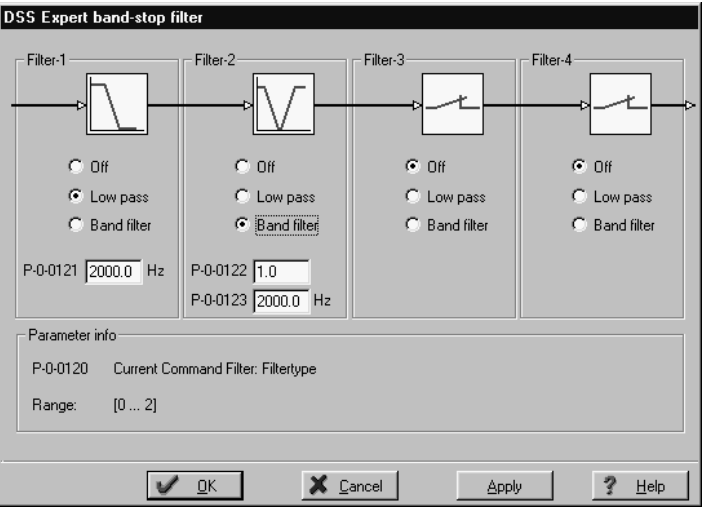

Up to 4 filters connected in series can be activated. Depending on the selected filter type, input fields are displayed for configuration.

- $\star$  Click on the radio buttons in order to define the filter type or deactivate individual filters.
- $\star$  Double click on the input field to be modified, and enter the desired values. The "Parameter info" field now shows the parameter name and the admissible input range.
	- Apply: transfers the current values to the drive. They will become immediately active. The drive is now in phase 4. OK: as "Apply". The dialog is closed.
# <span id="page-72-0"></span>**8 Diagnostics**

## **8.1 Drive configuration / logbook**

You will be shown **static** information on:

- software version (firmware version)
- module and motor type
- current DSS mode (in the "DSS Master" area)
- application
- interface type and version
- **DSS** errors
- Diagnostics class 1 errors
- $\star$  Start the configuration display with
	- $\bullet$  menu options DIAGNOSTICS  $\bullet$  MODULE CONFIGURATION,  $-$  or  $-$

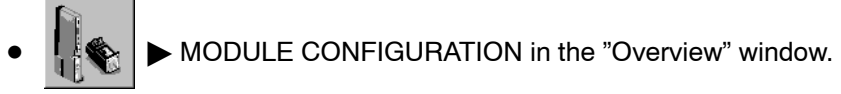

 $\star$  Do not perform any operations (mouse click, keyboard entry, etc.) before the module configuration display appears. The DSS will only read the necessary information from the drive when the module configuration display is called up.

Example of the configuration display for a drive with an analog interface:

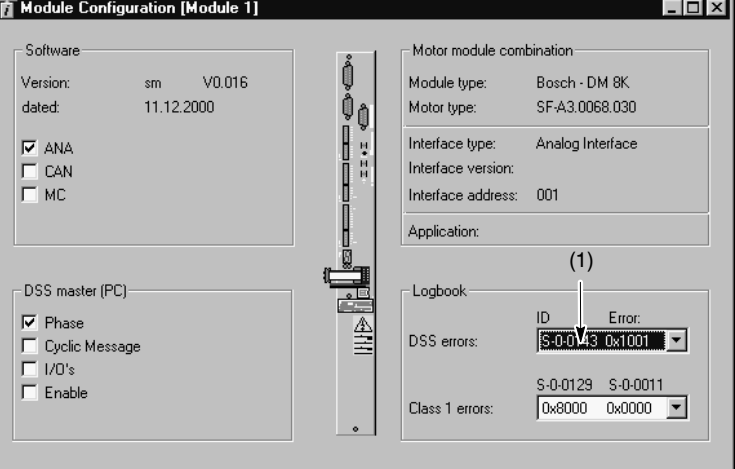

#### **Logbook**

In the "Logbook" area, you may display the last 16 "DSS errors" and "Class 1 errors" at any time.

DSS errors: communication errors between the DSS and the drive. The error list contains the parameter number that experienced the error during transmission, as well as the corresponding error code. To display the error in plain text, click on (1) and then press

 $<$ F<sub>1</sub> $>$ .

Class 1 errors: Contents of parameter S-0-0129 (Manufacturer's Class 1) and S-0-0011 (Diagnostics class-1) are shown as hexadecimal values. Every high bit is assigned a certain error (cf. îServodyn-D parameter descriptionî manual).

# <span id="page-73-0"></span>**8.2 Drive status**

The display will show **dynamic** information on

- $\bullet$  drive status: diagnostics message in plain text
- values of max. 4 selectable parameters
- condition of the 4 least significant bits of parameter P-0-2003
- <sup>o</sup> status of "Drive ON", "Drive enable", and "Drive start"
- **•** current operation mode
- changes in "diagnostics class 1" to "diagnostics class 3" parameters (S-0-0011 to S-0-0013)

## **Displaying cyclic data**

- $\star$  Select the menu sequence:
	- $\bullet$  DIAGNOSTICS  $\blacktriangleright$  MODULE STATUS DISPLAY,  $-$  or  $-$

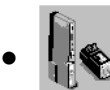

MODULE STATUS DISPLAY in the "Overview" window.

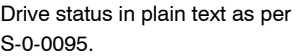

Display of max. 4 parameters. For configuration, cf. page 8-3. For displaying parameters in separate windows, refer to sectio[n 8.4](#page-76-0) page 8-5.

Display of 4 digital outputs (P-0-2003). For configuration, cf. P-0-2002 and section  $5.2.2$ , page  $5-5.$ Also refer to sectio[n 8.3.](#page-75-0)

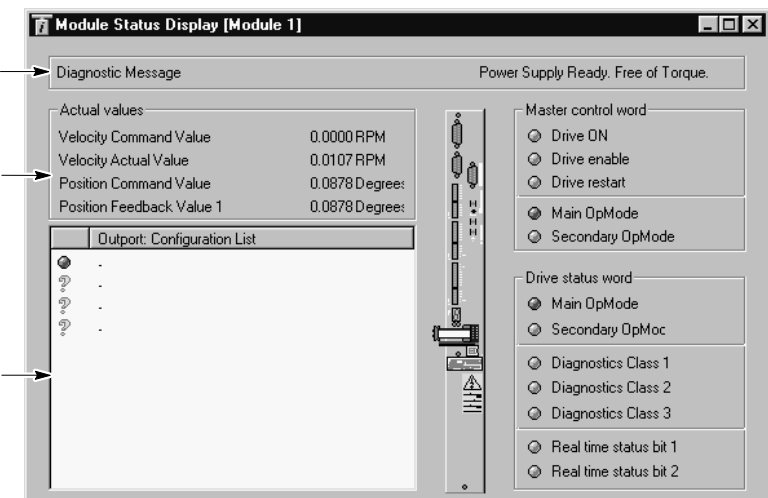

For updating frequency of the data, refer to page 8-3.

## <span id="page-74-0"></span>**Configuring cyclic data**

You may influence:

- $\bullet$  the cycle time (time base for transmitting messages to the drive),
- $\bullet$  the refresh rate of screen displays, and
- $\bullet$  the contents of the cyclic display in the "Actual values" area of the module status display
- $\star$  Select the menu sequence

 $EXTRAS$   $\blacktriangleright$  PREFERENCES  $\blacktriangleright$  "Cyclic" tab.

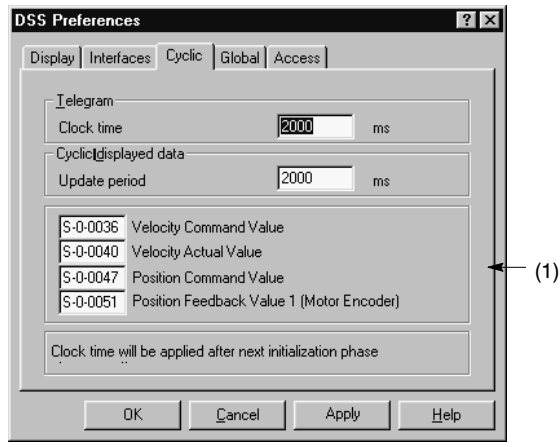

 $\star$  Enter the parameter number to be cyclically displayed in area (1). Although you may enter any available parameter in the fields, only those parameters make sense whose value changes with time.

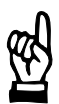

### **CAUTION**

**The PC may respond very slowly to user activities!** Times that have been selected too short in the "Update period" field **may lead to a very slow response, especially if slow computers are used.** 

**You should not use times of less than 2000 ms unless particularly frequent updates of the display are absolutely necessary.**

- $\star$  Hitting "Apply" will immediately activate all changes, "OK" will furthermore close the dialog.
- For a cyclic display of parameters in different windows, refer to page **8**<sup>-5</sup>.

# <span id="page-75-0"></span>**8.3 I/O signals**

The DSS shows you

- the signals assigned to the digital inputs and outputs of the module, and
- $\bullet$  the current status of these signals.

For the assignment of individual signals to the digital inputs and outputs of the module, please refer to section  $5.2.2$  on page  $5-5$  ff.

 $\star$  Select the menu sequence DIAGNOSTICS  $\blacktriangleright$  I/O SIGNALS.

Example of a display for a drive with an analog interface:

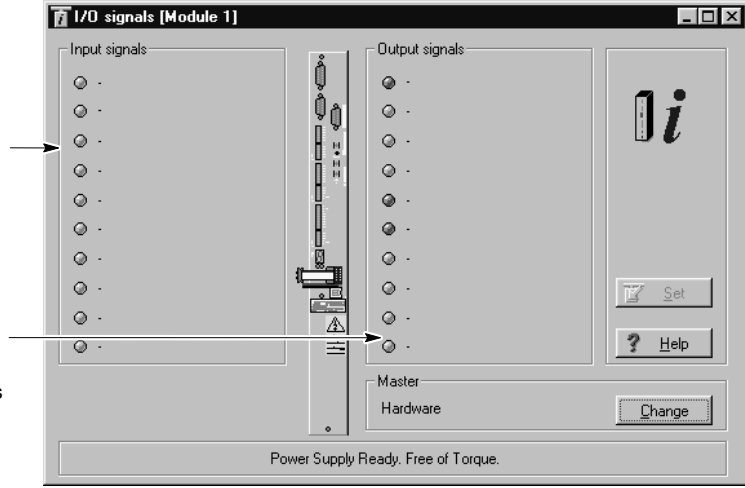

Display showing all input signals configured in P-0-2000. The current status of the signals is derived from P-0-2001.

Display showing all output signals configured in P-0-2002. The current status of the signals is derived from P-0-2003.

> A HIGH level is indicated by a **green** LED, a LOW level by a **gray** LED by the DSS.

> LEDs not followed by a text indicate that the corresponding bit has not been assigned to a signal in P-0-2001.

> The data display is updated in the intervals set for the "Module status display" (cf. page  $8-3$ ).

# <span id="page-76-0"></span>**8.4 Separate window for cyclic display**

The DSS can display any parameters dynamically in separate windows. In addition to a pure text format, you may also choose a progress bar for display.

- $\star$  Select the menu sequence DIAGNOSES  $\blacktriangleright$  WATCH IDN.
- $\star$  Enter the parameter to be displayed in the "Ident no." field and a description in the "Comment" field, if necessary.
- $\star$  Select "Value" or "Progress bar" as View type. When "Progress bar" has been selected, the desired upper and lower limit may be specified for calibration purposes.

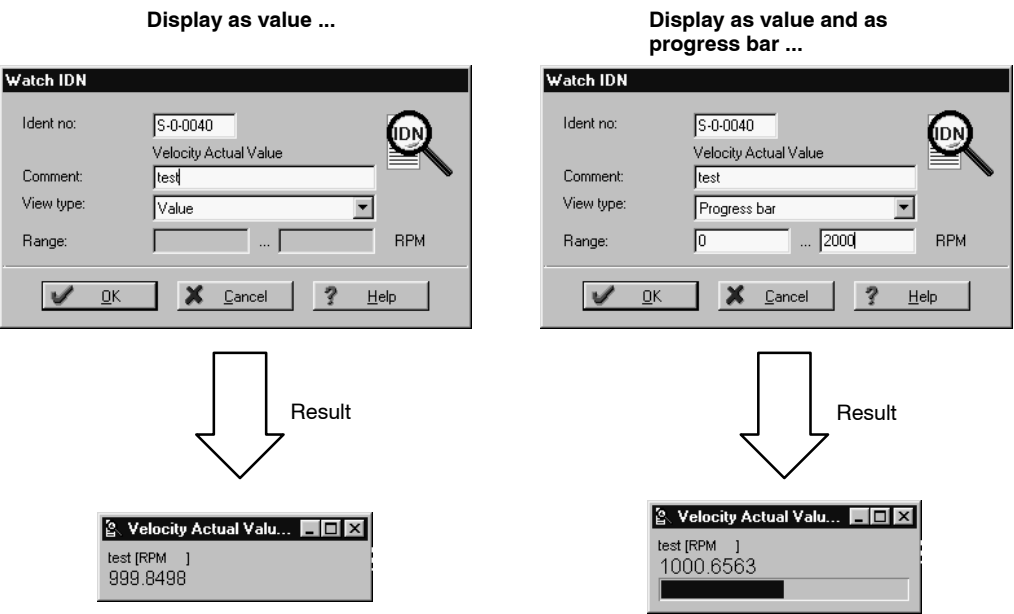

 $\star$  Clicking on "OK" will close the DSS dialog and display the parameter cyclically in a separate window.

The data display is updated in the intervals set for the "Module status display" (cf. page 8-3).

**Parameter values (e.g. setpoints and/or actual values) can also be output via analog outputs (cf. sectio[n 5.2.5\).](#page-64-0) Thus, it is possible to visualize the drive responses, e.g., using a storage oscilloscope.**

## <span id="page-77-0"></span>**8.5 Updating the parameter values of a \*.scs file**

An existing \*.scs file can be taken as a basis for a template file in which the parameter values are replaced with current values and then saved in a new file. In terms of function, this process can be compared to "filling in" a template.

The system will not add any additional parameters to the target file or change the sequence of the parameters stored.

This function can be used to

- $\bullet$  document the parameters of a drive (e.g. by printing an OEM-specific updated template file containing all parameters used)
- $\bullet$  find out the differences between parameters of different drives.
- $\star$  First, you should create a complete \*.scs file as a template and save this file. When "filling in" this template, the system will only consider the values of the parameters contained in the template.
- $\star$  Select the menu sequence FILE  $\blacktriangleright$  FILL & TEMPLATE.

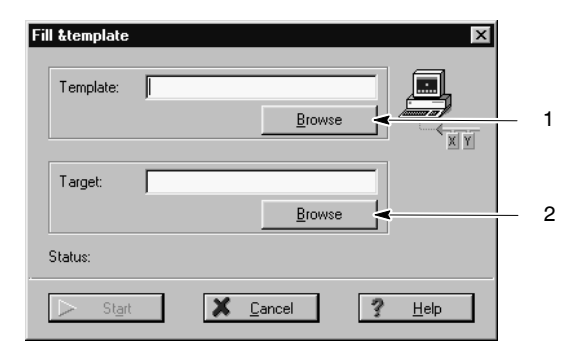

- $\star$  Click on "1" in order to select the template file. Only the parameters contained in this file will be read from the drive.
- $\star$  Click on "2" to enter the path and name of the target file.

## **Please note that the contents of an existing target file will be com**pletely replaced by "filling-in" the template!

 $\star$  Click on "Start" to generate the target file. When the message "Operation successful completed" is displayed in the status line, you may close the dialog.

# **A Annex**

# **A.1 Pin assignment of the PROFIBUS-DP interface (X51)**

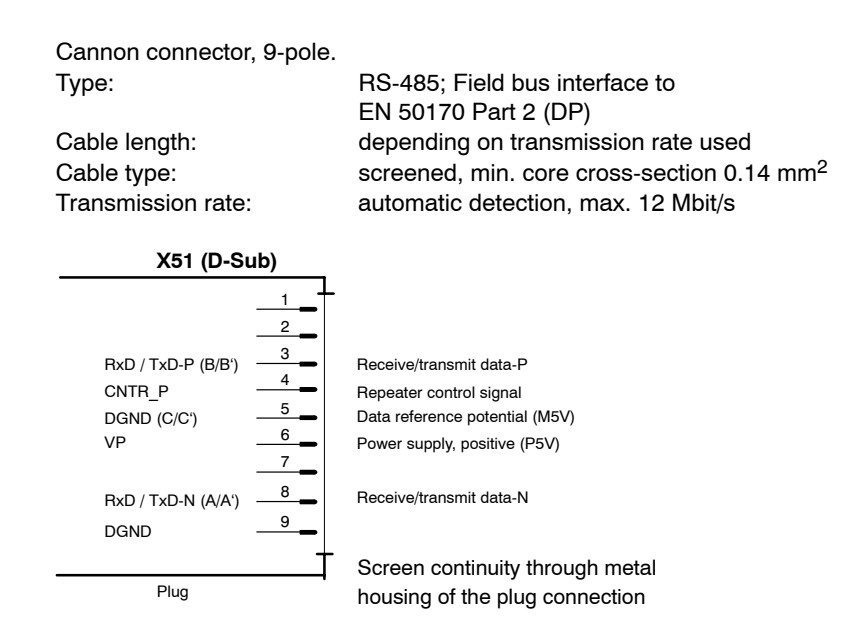

# **A.2 Pin assignment of the RS232 interface at the drive (X99)**

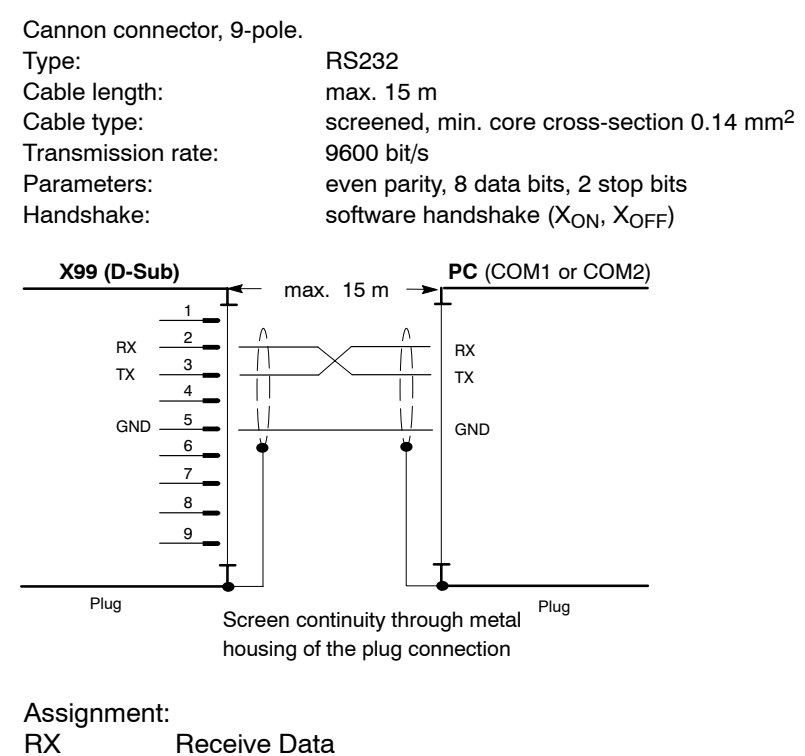

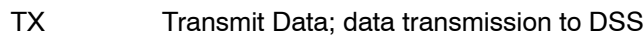

GND Signal Ground

# **A.3 Index**

#### **A**

Analog measuring outputs, 5-9 Analog output of parameter values, 5-9

# **B**

Backup, 5-10 Band stop, 7-4 Band stop configuration, 7-4 Booting of drive, 3-12

## **C**

Changing phases,  $4-12$ Checking the hardware,  $2-2$ Commissioning, Series, 6-1 Communication, between the drive and DSS, 2-5 Configuration of inputs, 5-5 Configuration of outputs, 5-5 Connection, DSS at the drive, 2-5 Cyclic operation, 3-16

### **D**

Default directory, 5-3 Diagnostics, 3-18, 8-1 Diagnostics class 1 errors, 3-19, 8-1 Display H1, 3-12 Displaying data, cyclic, 8-2 in separate window,  $8-5$ parameter definition, 8-3 updating frequency,  $8-3$ Displaying I/O signals, 8-4 Documentation,  $1-7$ Documenting the parameters of a drive, 8-6 Drive Display configuration, 8-1 Displaying the status, 8-2 ON, Enable, Start, 8-2 DSS, initialize, 2-6 DSS errors, 8-1 DSS monitor, 4-4

#### **E**

EMC Directive, 1-1 EMC product standard,  $1-1$ EMERGENCY-STOP circuit, Check functioning, 2-3 EMERGENCY-STOP devices, 1-5 Errors Diagnostics class 1, 8-1 DSS, 8-1 resetting,  $4-15$ ESD Electrostatic discharge, 1-6 grounding,  $1-6$ workplace,  $1-6$ ESD-sensitive components, 1-6 Establish connection, Drive-DSS, 2-5 Exit the DSS program,  $4-1$ 

#### **F**

Feedrate constant, 5-8 FEPROM Backup, 5-10, 7-2 copy to the RAM,  $4-14$ Filling in a template, 8-6 Filter configuration, 7-4 Firmware version, 8-1 Floppy disk drive,  $1-7$ 

# **G**

Gear box,  $5-8$ Grounding bracelet, 1-6

#### **H**

Hard disk drive,  $1-7$ Holding brake Check control logic, 2-3 Controlling via OUT3, 5-5

## **I**

Identification bytes, 3-14 IDN backup,  $5-10$ ,  $7-2$ Initialization, 3-12 Initialization file, transmit to drive,  $6-1$ Initializing, DSS, 2-6 Initializing absolute encoders, 5-4 Inport,  $5-5$ Intended use,  $1-1$ Interface disconnect connection cable, 2-6 setting parameters for RS-232, 2-5  $X51, 2-4$  $X99.2 - 5$ Interpolation in drive, 3-5

# **K**

KSB, Controlling via OUT4, 5-5

## **L**

Logbooks, 8-1 Low pass,  $7-4$ Low-Voltage Directive, 1-1

#### **M**

Machinery directive,  $1-1$ Main memory load,  $4-14$ save, 4-13 Mechanics, 5-8 Modes interpolation in drive,  $3-5$ Motion-controlled mode, 3-2 Velocity control, 3-8 Velocity control with actual value feedback, 3-10 Modifications, 1-8 Module change, 2-6 Module configuration display, 8-1

## **BOSCH**

Module status display, 8-2 Module type, 8-1 Modules sensitive to electrostatic discharge. See ESDsensitive components Motion-controlled mode, 3-2 Motor type, 8-1

# **O**

Offline,  $2-6$ OM4 optional module, 5-9 Optimization, 7-1 Optimizing the control unit,  $7-1$ Outport, 5-5

## **P**

Parameter lists, transmitting to the drive, 4-6 Parameters, display cyclically, 8-5 Password, 4-11 Plug braking resistor, control check, 2-3 PROFIBUS interface configuration, 2-4 Protection against unauthorized interventions, 4-11

## **Q**

Qualified personnel, 1-2

#### **R**

Release,  $1-7$ RESET,  $2-6$ 

#### **S**

Safety instructions, 1-4 Safety markings,  $1-3$ Saving all data, 5-10 scs file edit, 4-7 send,  $4-7$ transmit to drive,  $6-1$ Selecting the language, 4-9 Series commissioning, 6-1 Loading files,  $6-1$ Signals, I/O, 8-4 Software version, 8-1 Spare parts, 1-6 Speed controller, 7-3

#### **T**

Temperature warning, via OUT2, 5-5 Template, filling in, 8-6 Test,  $7-1$ Test activities, 1-5 Torque monitoring, 5-7 Trademarks,  $1-8$ 

## **U**

User groups, 4-11

#### **V**

Velocity control, 3-8 Velocity control with actual value feedback, 3-10

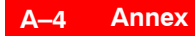

Notes:

# **Bosch Automation Technology**

#### **Australia**

Robert Bosch (Australia) Pty. Ltd. Head Office Cnr. Centre - McNaughton Roads P.O. Box 66 AUS-3168 Clayton, Victoria Fax (03) 95 41 77 03

## **Great Britain**

Robert Bosch Limited Automation Technology Division Meridian South Meridian Business Park GB-LE3 2WY Braunstone Leicestershire Fax (01 16) 28-9 28 78

#### **Canada**

Robert Bosch Corporation Automation Technology Division 6811 Century Avenue CAN-Mississauga, Ontario L5N 1R1 Fax (905) 5 42-42 81

## **USA**

Robert Bosch Corporation Automation Technology Division Fluid Power Products 7505 Durand Avenue USA-Racine, Wisconsin 53406 Fax (414) 5 54-81 03

Robert Bosch Corporation Automation Technology Division Factory Automation Products 816 East Third Street USA-Buchanan, MI 49107 Fax (616) 6 95-53 63

Robert Bosch Corporation Automation Technology Division Industrial Electronic Products 40 Darling Drive USA-Avon, CT 0 60 01-42 17 Fax (860) 4 09-70 80

We reserve the right to make technical alterations

Your concessionary

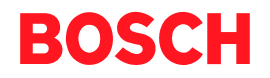

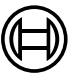

Robert Bosch GmbH Geschäftsbereich Automationstechnik Antriebs- und Steuerungstechnik Postfach 11 62 D-64701 Erbach Fax +49 (0) 60 62 78-4 28

**1070 066 091-102 (01.08) GB** · HB AN · BRC/ESM11 · Printed in Germany